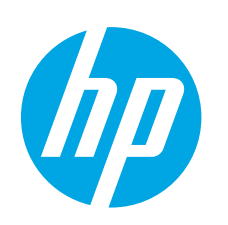

# **Ръководство за запознаване с Color LaserJet Pro M452dw**

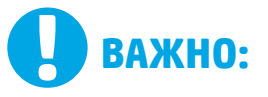

Изпълнете **стъпки 1 - 2** от брошурата за инсталиране на хардуера на принтера, след което продължете

#### със **стъпка 3**.

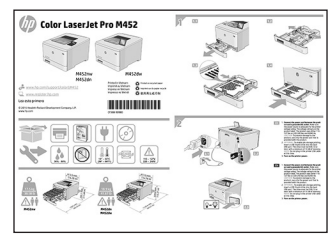

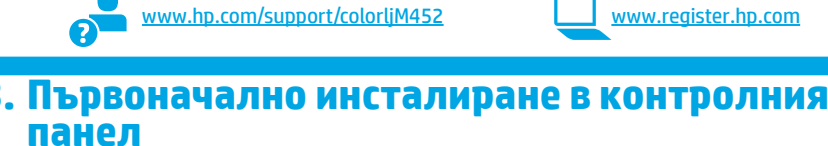

След като включите принтера, изчакайте го да стартира. Използвайте докосване, плъзгане и жестове за превъртане, за да се придвижвате в контролния панел. Изпълнете подканите в контролния панел, за да конфигурирате следните настройки:

#### Език

- Местоположение
- Настройки по подразбиране
- Под **Default Settings** (Настройки по подразбиране) изберете една от следните опции:
- **Self-managed (Самостоятелно управление)**: Оптимизирани настройки по подразбиране за повечето потребители, които включват насоки за инсталиране, стъпки за конфигуриране и автоматични актуализации.
- **IT-managed (С ИТ управление)**: Оптимизирани настройки по подразбиране за общо управление на ИТ ресурси.
- Настройките подлежат на цялостна персонализация след първоначалното инсталиране.
	- **ЗАБЕЛЕЖКА:** Изберете **Print Information Page** (Печат на страница с информация), за да
	- отпечатате страница с инструкции как да промените настройките по подразбиране. **ЗАБЕЛЕЖКА:** Докоснете бутона Help (Помощ) на панела за управление на принтера за достъп до темите в помощния файл.

### **4. Изберете метод на свързване и подгответе инсталирането на софтуера**

#### **Директна връзка на компютъра с принтера с USB кабел**

Използвайте USB кабел тип "А към В" (не е включен в комплекта на всички модели).

### **Windows**

- Не свързвайте USB кабела преди инсталиране на софтуера. Ако кабелът е вече свързан, извадете го от гнездото, преди да продължите. Процесът за инсталиране на софтуера ще ви подкани да свържете кабела, когато е необходимо.
- 2. Продължете с "5. Намерете или изтеглете софтуерните файлове за инсталация".
- **ЗАБЕЛЕЖКА:** По време на инсталирането на софтуера изберете опцията **Directly connect to this computer using a USB cable** (Директно свързване с този компютър с USB кабел). (само за Windows)

### **Mac**<sub>1</sub>

- 1. За Mac свържете компютъра и принтера чрез USB кабела, преди да инсталирате софтуера.
- 2. Продължете с "5. Намерете или изтеглете софтуерните файлове за инсталация".

#### **Кабелна връзка с мрежа (Ethernet)**

Използвайте стандартен мрежов кабел. (Кабелът не е включен в комплекта.)

- 1. Свържете мрежовия кабел към принтера и мрежата. Изчакайте няколко минути, докато принтерът получи мрежов адрес.
- 2. От контролния панел докоснете бутона за информация за свързване . Ако е изброен IP адрес, връзката с мрежата е осъществена. В противен случай изчакайте още няколко минути и опитайте отново. Отбележете си IP адреса, който ще използвате по време на инсталирането на софтуера. **Примерен IP адрес**: 192.168.0.1

За да конфигурирате ръчно IP адреса, вижте "Ръчна конфигурация на IP адреса".

- 3. Продължете с "5. Намерете или изтеглете софтуерните файлове за инсталация".
- 一 **ЗАБЕЛЕЖКА:** По време на инсталирането на софтуера изберете опцията **Connect through a network** (Свързване към мрежа). (само за Windows)

### **Вградена безжична връзка**

- 1. Докоснете бутона за информация за свързване  $\frac{1}{2}$  (°).
- 2. Докоснете бутона **Network Wi-Fi OFF** (Изкл. на Wi-Fi мрежа).
- 3. Докоснете бутона **Settings** (Настройки)**.**
- 4. Докоснете менюто **Wireless Setup Wizard** (Съветник за настройка на безжична връзка).
- 5. Изберете правилната SSID мрежа от списъка. Ако не виждате SSID, докоснете **Enter SSID** (Въвеждане на SSID) и ръчно въведете SSID на мрежата.
- 6. Използвайте клавиатурата, за да въведете паролата, след което докоснете бутона **OK**.
- 7. Изчакайте, докато принтерът осъществи връзка с мрежата.
- 8. Докоснете бутона за информация за свързване  $\frac{E}{d\Omega}$ /<sup>(г</sup>)<sup>3</sup>. Ако е изброен IP адрес, връзката с мрежата е осъществена. В противен случай изчакайте още няколко минути и опитайте отново. Отбележете си IP адреса, който ще използвате по време на инсталирането на софтуера. **Примерен IP адрес**: 192.168.0.1
- 9. За печат от компютър продължете с "5. Намерете или изтеглете софтуерните файлове за инсталация". За печат от телефон или таблет, продължете с 7. "Мобилен и безжичен печат".
- **ЗАБЕЛЕЖКА:** По време на инсталирането на софтуера изберете опцията **Connect through a network** (Свързване към мрежа). (само за Windows)

#### **Ръчна конфигурация на IP адреса**

Вижте ръководството за потребителя на принтера за информация относно ръчно конфигуриране на IP адреса. Вижте раздел "Отстраняване н неизправности" на настоящото ръководство.

**Български ........ 1**

**Română........... 15 Polski ............. 12 Magyar ........... 10 Ελληνικά........... 7 Čeština.............. 5 Hrvatski............ 3 ............ 26 Українська ..... 23 Türkçe............. 21 Slovenščina..... 19 Slovenčina....... 17**

### **5. Намерете или изтеглете софтуерните файлове за инсталация**

#### **Изтегляне от интернет**

### **Уеб сайт за поддръжка на продукта**

1. Посетете <u>www.hp.com/support/colorliM452</u><br>2. Пол **Download options** (Опшии за изтегляне

- 2. Под **Download options** (Опции за изтегляне) кликнете върху **drivers, software, & firmware** (драйвери, софтуер и фърмуер), след което изберете подходящата операционна система.
- 3. От **Driver Product Installation Software** (Драйвер Софтуер за инсталиране на продукт) определете коя софтуерна опция да използвате и след това кликнете върху бутона **Download** (Изтегляне) до нея. Изпълнете подканите в контролния панел, за да запишете файла в компютъра.
- 4. Стартирайте софтуерния файл от папката, в която сте го записали, и продължете с "6. Инсталиране на софтуера".

### **HP Easy Start (HP лесно стартиране)**<br>1 Посетете 123 hp com

- 1. Посетете 123.hp.com.<br>2. Изберете молела при
- 2. Изберете модела принтер и след това кликнете върху **Begin** (Начало).
- 3. Следвайте инструкциите на екрана. Изпълнете подканите в контролния панел, за да запишете файла в компютъра.
- 4. Стартирайте софтуерния файл от папката, в която сте го записали, и продължете с "6. Инсталиране на софтуера"

### **6. Инсталиране на софтуера**

### **Решение за Windows**

- 1. Приложението за инсталиране на софтуер установява езика на операционната система и показва главното меню на инсталационната програма на същия език. Когато инсталирате от компактдиска, ако инсталационната програма не стартира след 30 секунди, отворете директорията на компактдиска на компютъра и стартирайте файла SETUP.EXE.
- 2. Екранът Software Selection (Избор на софтуер) показва подробности за софтуера, който ще бъде инсталиран.
	- Препоръчителната инсталация включва драйвера за печат и софтуер за всички налични функции на принтера.
	- За да персонализирате инсталирания софтуер, кликнете върху връзката Customize software selections (Избори за персонализиране на софтуера). Когато приключите, кликнете върху бутона Next (Напред).
- 3. Следвайте указанията на екрана, за да инсталирате софтуера. 4. Когато получите подкана да изберете тип връзка, посочете
- подходящата опция за вида на връзката:
	- **Директно свързване с този компютър с USB кабел**
	- **Свързване към мрежа**
- **Help me set up a first-time wireless connection (Помогни ми за първото настройване на безжична връзка)**
- **ЗАБЕЛЕЖКА:** При свързване към мрежа най-лесният начин да откриете принтера е като изберете **Automatically find my printer on the network** (Автоматично откриване на принтера ми в мрежата).
- **ЗАБЕЛЕЖКА:** За безжично инсталиране изберете опцията **Help me set up a first-time wireless connection** (Помогни ми за първото настройване на безжична връзка) и след това изберете **Yes, retrieve the wireless settings on my computer** (Да, извлечи безжичните настройки на моя компютър).

#### **Инсталиране от компактдиска на принтера**

За Windows софтуерните файлове за инсталация са включени в компактдиска, предоставен с принтера.

За OS X файлът на компактдиска включва връзка за изтегляне на файловете от интернет.

1. Поставете компактдиска на принтера в устройството на компютъра.<br>2. Продължете с "6. Инсталиране на софтуера". Продължете с "6. Инсталиране на софтуера".

#### **Бележки за инсталиране**

За повече подробности относно софтуера за принтера вижте файла с бележки за инсталиране в компактдиска на принтера.

#### **Решение OS X**

- 1. Приложението за инсталиране на софтуер установява езика на операционната система и показва главното меню на инсталационната програма на същия език.
- 2. Следвайте указанията на екрана, за да инсталирате софтуера. Когато получите подкана, свържете принтера с помощта на подходящ кабел за типа свързване или се уверете, че принтерът е готов за безжична комуникация.
- 3. В края на процеса за инсталиране на софтуера използвайте **HP Utility Setup Assistant**, за да конфигурирате опциите за принтера.

### **7. Мобилен и безжичен печат (по избор)**

За печат от телефон или таблет свържете устройството със същата безжична мрежа, с която е свързан принтерът.

**Устройства с Apple iOS (AirPrint):** Отворете елемента за печат и изберете иконата **Action** (Действие). Изберете Print (Печат), изберете принтера и изберете **Print** (Печат).

**По-нови устройства с Android (4.4 или по-късна версия):** Отворете елемента за печат и изберете бутона **Menu** (Меню). Изберете **Print** (Печат), изберете принтера и изберете **Print** (Печат).

Някои устройства изискват изтеглянето на приложението на приставката HP Print Service от магазина Google Play.

**По-стари устройства с Android (4.3 или по-стари):** Изтеглете приложението HP ePrint от магазина Google Play.

**Windows Phone:** Изтеглете приложението HP AiO Remote от магазина Windows Store.

#### **Научете повече за мобилния печат**

За да научите повече за други решения за мобилен печат, включително допълнителни решения за ePrint, сканирайте QR кода или вижте раздела "Мобилен печат" в ръководството за потребителя.

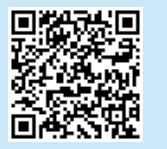

#### **Wi-Fi Direct**

Wi-Fi Direct позволява печат от близко разстояние от мобилно устройство с Wi-Fi директно чрез работещ с Wi-Fi Direct принтер, без да е необходима връзка с мрежа или интернет.

#### **Разрешаване на Wi-Fi Direct**

- 1. Докоснете бутона за информация за свързване  $\mathbb{E}^{\mathbb{E}}/\mathbb{E}^{\mathbb{N}}$ .
- 2. Докоснете бутона **Wi-Fi Direct OFF** (Изкл. на Wi-Fi Direct).
- 3. Докоснете бутона **Settings** (Настройки).
- 4. Изберете **On/Off** (Вкл./Изкл.) за елемента, след което изберете **On** (Вкл.).
- 5. За защитен печат докоснете **Security** (Защита), а след това изберете **On**  (Вкл.). Отбележете си паролата, която ще се покаже. Използвайте я, за да разрешите достъп до мобилните устройства. За да разрешите незащитен печат, изберете **Security** (Защита) и след това **Off** (Изкл.).
- За повече информация относно безжичния печат и безжичната настройка, посетете www.hp.com/go/wirelessprinting.

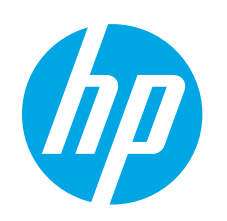

# **Vodič za pokretanje pisača HP LaserJet Pro M452dw**

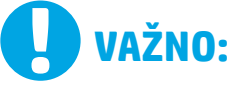

Slijedite **korake 1 - 2** na posteru za postavljanje hardvera pisača, a zatim nastavite s **korakom 3**.

(7) Color LaserJet Pro M45  $\widetilde{\mathcal{F}}$  $\sqrt{11}$  $\equiv$   $\equiv$  8 **HUILDING**  $\blacksquare$  $\blacksquare$  $\overline{\mathbb{A}}\,\overline{\mathbb{O}}\,\overline{\mathbb{H}}\,\overline{\mathbb{O}}\,\overline{\mathbb{A}}$ 

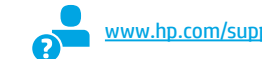

port/colorljM452 www.register.hp.com

### **3. Početno postavljanje na upravljačkoj ploči**

Nakon što uključite pisač, pričekajte da se inicijalizira. Za navigaciju na upravljačkoj ploči koristite dodir, prelazak prstom ili pomicanje. Slijedite upite na upravljačkoj ploči da biste konfigurirali ove postavke:

- Jezik
- **Lokacija**
- Zadane postavke

U **Zadanim postavkama** odaberite jednu od ovih mogućnosti:

- **Samostalno upravljanje**: Optimizirane zadane postavke za većinu korisnika koje uključuju vodič kroz postavljanje, korake za konfiguraciju i automatska ažuriranja.
- **IT-upravljanje**: Optimizirane zadane postavke za upravljanje flotom.
- Nakon početnog postavljanja, postavke su potpuno prilagodljive.
- **NAPOMENA:** Odaberite **Stranicu s informacijama o pisaču** da biste ispisali stranicu s uputama za mijenjanje zadanih postavki.
- **NAPOMENA:** Dodirnite gumb<sup>?</sup> Pomoć na upravljačkoj ploči pisača za pristup temama za pomoć.

### **4. Odaberite metodu povezivanja i pripremite se za instalaciju softvera**

#### **Izravna USB veza između pisača i računala**

Upotrijebite USB kabel vrste A do B (ne isporučuje se sa svim modelima).

#### **Windows**

- 1. Nemojte povezivati USB kabel prije instalacije softvera. Ako je kabel već povezan, odspojite ga prije nego što nastavite. Proces instalacije upozorit će vas da povežete kabel u prikladno vrijeme.
- 2. Nastavite s "5. Pronalazak ili preuzimanje datoteka za instalaciju softvera".
- **ED** NAPOMENA: Tijekom instalacije softvera odaberite opciju **Izravno povezivanje ovog računala s pomoću USB kabela**. (Samo za Windows)

### **Mac**<br>1. **Z**

- 1. Za Mac povežite USB kabel između računala i pisača prije instalacije softvera.
- 2. Nastavite s ...5. Pronalazak ili preuzimanie datoteka za instalaciju softvera".

#### **Žičana (Ethernet) mrežna veza**

ਬਰ Koristite se standardnim mrežnim kabelom. (Kabel nije uključen.)

- 1. Povežite mrežni kabel na pisač i na mrežu. Pričekajte nekoliko minuta da pisač pribavi mrežnu adresu.
- 2. Na upravljačkoj ploči dodirnite gumb  $\frac{p}{d}$  (i) za informacije o vezi. Ako se IP adresa nalazi na popisu, uspostavljena je mrežna veza. Ako ne, pričekajte još nekoliko minuta i pokušajte ponovo. Zabilježite IP adresu za uporabu tijekom instalacije softvera. **Primjer IP adrese**: 192.168.0.1

Za ručnu konfiguraciju IP adrese pogledajte "Ručna konfiguracije IP adrese".

- 3. Nastavite s "5. Pronalazak ili preuzimanje datoteka za instalaciju softvera".
- Ę **NAPOMENA:** Tijekom instalacije softvera odaberite opciju **Povezivanje putem mreže**. (Samo za Windows)

#### **Ugrađena bežična mrežna veza**

- 1. Dodirnite gumb  $\frac{1}{20}$  /  $\frac{1}{20}$  za informacije o vezi.
- 2. Dodirnite gumb **Isključi Wi-Fi mrežu**.
- 3. Dodirnite gumb **Postavke**.
- 4. Dodirnite stavku **Čarobnjak za postavljanje bežične veze**.
- 5. Odaberite odgovarajući mrežni SSID s popisa. Ako ne vidite SSID, dodirnite **Unesi SSID** i ručno unesite mrežni SSID.
- 6. S pomoću tipkovnice unesite pristupni izraz, a potom dodirnite gumb **U redu**.
- 7. Pričekajte dok pisač ne uspostavi mrežnu vezu.
- 8. Dodirnite gumb  $\frac{2}{100}$   $\frac{1}{20}$  za informacije o vezi. Ako se IP adresa nalazi na popisu, uspostavljena je mrežna veza. Ako ne, pričekajte još nekoliko minuta i pokušajte ponovo. Zabilježite IP adresu za uporabu tijekom instalacije softvera. **Primjer IP adrese**: 192.168.0.1
- 9. Za ispis s računala nastavite s "5. Pronalazak ili preuzimanje datoteka za instalaciju softvera". Za ispis samo s telefona ili tableta nastavite s "7. Mobilni i bežični ispis".
- **NAPOMENA:** Tijekom instalacije softvera odaberite opciju **Povezivanje putem mreže**. (Samo za Windows)

#### **Ručna konfiguracija IP adrese**

Informacije o ručnoj konfiguraciji IP adrese potražite u korisničkom priručniku pisača. Pogledajte odjeljak "Rješavanje problema" u ovom priručniku.

**Română........... 15 Polski ............. 12 Magyar ........... 10 Ελληνικά........... 7 Čeština.............. 5 Hrvatski............ 3 Български ........ 1 ............ 26 Українська ..... 23 Türkçe............. 21 Slovenščina..... 19 Slovenčina....... 17**

### **5. Pronalazak ili preuzimanje datoteka za instalaciju softvera**

### **Preuzimanje s interneta**

### **Web-mjesto podrške za uređaj**

- 1. Posjetite stranicu www.hp.com/support/colorljM452.<br>2. U **Opcijama preuzimanja** odaberite **upravljačke proc**
- 2. U **Opcijama preuzimanja** odaberite **upravljačke programe, softver i opremu** te odaberite odgovarajući operacijski sustav.
- 3. U **Upravljački program softver za instalaciju uređaja** odaberite koju ćete opciju softvera upotrijebiti i zatim kliknite na gumb **Preuzimanje** koji se nalazi pokraj. Slijedite upite da biste spremili datoteku na računalo.
- 4. Pokrenite softversku datoteku iz mape u koju ste spremili datoteku, a zatim nastavite s "6. Instalacija softvera".

#### **HP Easy Start**

- 1. Posjetite stranicu 123.hp.com.
- 2. Odaberite model pisača, a zatim kliknite na **Počni**.
- 3. Slijedite upute na zaslonu. Slijedite upite da biste spremili datoteku na računalo.
- 4. Pokrenite softversku datoteku iz mape u koju ste spremili datoteku, a zatim nastavite s "6. Instalacija softvera".

### **6. Instalacija softvera**

#### **Rješenje za Windows**

- 1. Instalacijski program softvera prepoznaje jezik operacijskog sustava i zatim prikazuje glavni izbornik instalacijskog programa na tom jeziku. Ako se pri instalaciji s CD-a instalacijski program ne pokrene nakon 30 sekundi, pretražite CD pogon na računalu i pokrenite datoteku pod nazivom SETUP.EXE.
- 2. Zaslon za odabir softvera prikazuje detalje softvera koji će se instalirati.
	- Preporučena instalacija softvera uključuje upravljački program pisača i softver za sve dostupne značajke pisača.
	- Da biste prilagodili instalirani softver, kliknite na poveznicu za odabir prilagođenog softvera. Nakon završetka, kliknite na gumb Sljedeće.
- 3. Slijedite upute na zaslonu da biste instalirali softver.
- 4. Kada se od vas zatraži da odaberete vrstu veze, odaberite prikladnu opciju za vrstu veze.
	- **Izravno se povežite s ovim računalom s pomoću USB kabela**
	- **Povezivanje putem mreže**
	- **Pomozi mi prvi put postaviti bežičnu vezu**
- **NAPOMENA:** Pri povezivanju putem mreže, najjednostavniji je način prepoznavanja pisača odabirom opcije **Automatski pronađi moj pisač na mreži**.
- **NAPOMENA:** Za bežičnu instalaciju odaberite opciju **Pomozi mi prvi put postaviti bežičnu vezu**, a zatim odaberite **Da, vrati bežične postavke na mojem računalu**.

#### $\binom{6}{2}$  **Instalacija s CD-a pisača**

Za sustav Windows datoteke za instalaciju softvera nalaze se na CD-u isporučenom s pisačem.

Za OS X datoteka na CD-u uključuje poveznicu za preuzimanje datoteka s interneta.

- 1. Umetnite CD pisača u računalo.<br>2. Nastavite s. 6. Instalacija softv
- Nastavite s "6. Instalacija softvera".

#### **Napomene za instalaciju**

Za više detalja o softveru za pisač pogledajte datoteku Napomene za instalaciju na CD-u pisača.

### **Rješenje za OS X**

- 1. Instalacijski program softvera prepoznaje jezik operacijskog sustava i zatim prikazuje glavni izbornik instalacijskog programa na tom jeziku.
- 2. Slijedite upute na zaslonu da biste instalirali softver. Kada se od vas to zatraži, spojite pisač kabelom primjerenim za vrstu veze ili provjerite je li pisač pripremljen za bežičnu komunikaciju.
- 3. Na kraju instalacijskog postupka softvera, s pomoću uslužnog programa **HP Utility Setup Assistant** konfigurirajte opcije pisača.

### **7. Mobilni i bežični ispis (neobavezno)**

Za ispisivanje s telefona ili tableta povežite uređaj na istu bežičnu mrežu na kojoj je i pisač.

**Apple iOS uređaji (AirPrint):** Otvorite stavku koju želite ispisati i zatim odaberite ikonu **Radnja**. Odaberite **Ispis**, odaberite pisač i zatim odaberite **Ispis**.

**Noviji Android uređaji (4.4 ili noviji):** Otvorite stavku koju želite ispisati i zatim odaberite gumb **Izbornik**. Odaberite **Ispis**, odaberite pisač i potom odaberite **Ispis**.

Neki uređaji zahtijevaju preuzimanje aplikacije dodatka HP Print Service (HP-ove usluge ispisivanja) iz trgovine Google Play.

**Stariji Android uređaji (4.3 ili stariji):** Preuzmite aplikaciju HP ePrint iz trgovine Google Play.

**Windows telefon:** Preuzmite aplikaciju HP AiO Remote iz trgovine Windows Store.

#### **Saznajte više o mobilnom ispisu**

Da biste saznali više o drugim opcijama mobilnog ispisa, uključujući dodatna rješenja ePrint, skenirajte QR šifru ili pogledajte odjeljak "Mobilni ispis" u korisničkom priručniku.

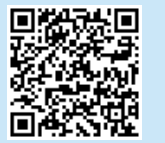

#### **Wi-Fi Direct (Izravni Wi-Fi način)**

Wi-Fi Direct omogućuje ispis s velike blizine s bežičnog mobilnog uređaja izravno na pisač s omogućenom opcijom Wi-Fi Direct bez potrebe za uspostavljanjem mrežne ili internetske veze. **Uključivanje opcije Wi-Fi Direct**

- 1. Dodirnite gumb  $\frac{1}{2}$  / $\frac{1}{2}$  za informacije o vezi.
- 2. Dodirnite gumb **Isključi Wi-Fi Direct**.
- 3. Dodirnite gumb **Postavke**.
- 4. Odaberite stavku **On/Off** (Uklj./isklj.), a zatim **On** (Uklj).
- 5. Za zaštićen ispis odaberite **Zaštita** i zatim **On** (Uklj). Zabilježite pristupni izraz koji se prikaže. Upotrebljavajte taj pristupni izraz da biste dopustili pristup mobilnim uređajima.
- Da biste dopustili nezaštićen ispis, odaberite **Zaštita** i zatim **Off** (Isklj).
- Dodatne informacije o bežičnom ispisu i bežičnom postavljanju potražite na www.hp.com/go/wirelessprinting.

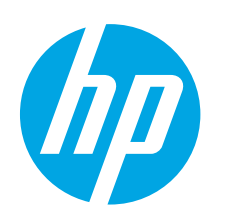

# **Příručka Začínáme k tiskárně Color LaserJet Pro M452dw**

**DŮLEŽITÉ:** 

Postupujte podle **kroků 1–2** na instalačním letáku pro nastavení hardwaru tiskárny a potom pokračujte **krokem 3**.

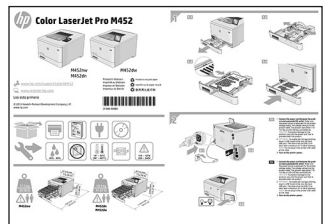

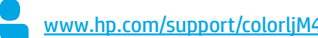

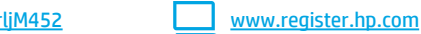

**3. Počáteční nastavení na ovládacím panelu**

Zapněte tiskárnu a počkejte, až se inicializuje. K pohybu v rozhraní ovládacího panelu použijte dotyky a gesta potažení prstem a posunutí. Podle pokynů na ovládacím panelu proveďte následující nastavení:

- Jazyk
- Umístění
- Výchozí nastavení
- V nabídce **Default Settings** (Výchozí nastavení) vyberte jednu z těchto možností:
	- **• Self-managed (Automatická správa)**: Výchozí nastavení optimalizovaná pro většinu uživatelů, která zahrnují kroky nastavení a konfigurace s průvodcem a automatické aktualizace.
- **• IT-managed (Správa IT)**: Optimalizovaná výchozí nastavení pro správu více tiskáren. Po provedení počátečního nastavení jsou dostupné možnosti plně přizpůsobitelné.
- **POZNÁMKA:** Vyberte možnost **Print Information Page** (Tisk stránek s informacemi),
	- chcete-li vytisknout stránku s pokyny ke změně výchozího nastavení.
- **POZNÁMKA:** Po stisknutí tlačítka nápovědy ? na ovládacím panelu tiskárny se zobrazí témata nápovědy.

### **4. Volba způsobu připojení a příprava instalace softwaru**

#### **Přímé propojení tiskárny a počítače kabelem USB**

Použijte USB kabel typu A-B (není součástí balení u všech modelů).

#### **Windows**

- 1. Před instalací softwaru nepřipojujte kabel USB. Pokud je již kabel připojen, je třeba jej před dalším pokračováním odpojit. K připojení tohoto kabelu vás ve vhodný okamžik vyzve instalační nástroj.
- Pokračujte krokem "5. Vyhledání nebo stažení souborů pro instalaci softwaru".
- **POZNÁMKA:** Během instalace softwaru vyberte možnost **Připojit k tomuto počítači přímo pomocí kabelu USB**. (Pouze pro systém Windows.)

#### **Počítače Mac**

- 1. V případě systémů Mac propojte před instalací softwaru počítač a tiskárnu kabelem USB.
- 2. Pokračujte krokem "5. Vyhledání nebo stažení souborů pro instalaci softwaru".

### **Připojení k síti kabelem (Ethernet)**

- **Použijte standardní síťový kabel. (Kabel není součástí balení.)**
- 1. Připojte síťový kabel k tiskárně a síti. Vyčkejte několik minut, až tiskárna získá síťovou adresu.
- 2. Na ovládacím panelu stiskněte tlačítko Connection Information (Informace o připojení) 品/(r). Pokud se zobrazuje IP adresa, je síťové připojení navázáno. Pokud se nezobrazuje, počkejte několik minut a zkuste to znovu. Poznamenejte si IP adresu pro použití během instalace softwaru. **Příklad IP adresy**: 192.168.0.1 Chcete-li nastavit IP adresu ručně, postupujte podle části Ruční konfigurace IP adresy.
- Pokračujte krokem "5. Vyhledání nebo stažení souborů pro instalaci softwaru".
- **POZNÁMKA:** Během instalace softwaru vyberte možnost **Připojit pomocí sítě**. (Pouze pro systém Windows.)

### **Integrované připojení k bezdrátové síti**

- 1. Stiskněte tlačítko Connection Information (Informace o připojení)  $\frac{1}{\sqrt{2}}$  ( $\frac{1}{\sqrt{2}}$ ).
- 2. Stiskněte tlačítko **OFF (Vypnout) sítě Wi-Fi**.
- 3. Stiskněte tlačítko **Nastavení**.
- 4. Stiskněte položku **Prův. nast. bezdr. přip.**
- 5. Vyberte správný identifikátor SSID ze seznamu. Pokud identifikátor SSID není zobrazen, stiskněte **Enter SSID** (Zadat SSID) a zadejte identifikátor SSID sítě ručně.
- 6. Pomocí klávesnice zadejte přístupové heslo a potom stiskněte tlačítko **OK**.
- 7. Počkejte, až se tiskárna připojí k síti.
- 8. Stiskněte tlačítko Informace o připojení 品/<sup>(p)</sup>. Pokud se zobrazuje IP adresa, je síťové připojení navázáno. Pokud se nezobrazuje, počkejte několik minut a zkuste to znovu. Poznamenejte si IP adresu pro použití během instalace softwaru. **Příklad IP adresy**: 192.168.0.1
- Chcete-li tisknout z počítače, pokračujte krokem "5. Vyhledání nebo stažení souborů pro instalaci softwaru". Chcete-li tisknout jen pomocí telefonu nebo tabletu, pokračujte krokem "7. Mobilní a bezdrátový tisk".

**POZNÁMKA:** Během instalace softwaru vyberte možnost **Připojit pomocí sítě**. (Pouze pro systém Windows.)

#### **Ruční konfigurace IP adresy**

Informace o ruční konfiguraci IP adresy najdete v uživatelské příručce tiskárny. Přečtěte si část Řešení potíží této příručky.

**Български ........ 1**

**Hrvatski............ 3**

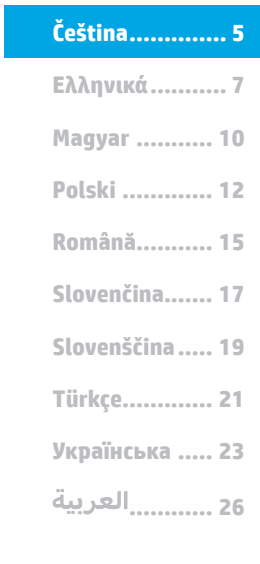

### **5. Vyhledání nebo stažení souborů pro instalaci softwaru**

### **Stažení z webových stránek**

### **Webová stránka pro podporu produktů**<br>1 Přejděte na web www.bp.com/suppe

- 1. Přejděte na web www.hp.com/support/colorljM452<br>2. V části Možnosti stahování klikněte na odkaz ovlad
- 2. V části **Možnosti stahování** klikněte na odkaz **ovladače, software**
- **a firmware** a poté vyberte odpovídající operační systém.
- 3. V nabídce **Driver** (Ovladač) **Product Installation Software** (Software pro instalaci produktu) vyberte, který software chcete použít, a klikněte na tlačítko **Download** (Stáhnout) umístěné vedle něj. Postupujte podle pokynů na obrazovce a uložte soubor do počítače.
- 4. Spusťte soubor softwaru ze složky, kam byl uložen, a pokračujte možností "6. Instalace softwaru".

#### **HP Easy Start**

- 1. Přejděte na stránku <u>123.hp.com</u>.<br>2. Vyberte model tiskárny a kliknětí
- 2. Vyberte model tiskárny a klikněte na možnost **Begin** (Začít).
- 3. Postupujte podle pokynů na obrazovce. Postupujte podle pokynů na obrazovce a uložte soubor do počítače.
- 4. Spusťte soubor softwaru ze složky, kam byl uložen, a pokračujte možností "6. Instalace softwaru".

### **6. Instalace softwaru**

#### **Řešení pro systém Windows**

- 1. Program k instalaci softwaru rozpozná jazyk operačního systému a zobrazí hlavní nabídku instalačního programu v příslušném jazyce. Pokud se instalační program při instalaci pomocí disku CD nespustí po 30 sekundách, najděte na jednotce s diskem CD v počítači soubor SETUP.EXE a spusťte jej.
- 2. Otevře se obrazovka Software Selection (Výběr softwaru) s podrobnostmi o softwaru k instalaci.
	- Software doporučený k instalaci zahrnuje tiskový ovladač a software pro všechny dostupné funkce tiskárny.
	- Pokud budete chtít změnit instalovaný software, klikněte na možnost Customize software selections (Přizpůsobit výběr softwaru). Po skončení klikněte na tlačítko Další.
- 3. Při instalaci softwaru postupujte podle pokynů na obrazovce. 4. Když budete vyzváni k volbě typu připojení, vyberte vhodnou možnost:
	- **Připojit k tomuto počítači přímo pomocí kabelu USB**
	- **Připojit pomocí sítě**
	- **Pomoc s prvním nastavením bezdrátového připojení.**
- **POZNÁMKA:** Nejjednodušším způsobem zjištění tiskárny při volbě připojení pomocí sítě je použití možnosti **Automatically find my printer on the network** (Automaticky najít moji tiskárnu v síti).
- **POZNÁMKA:** V případě bezdrátové instalace vyberte možnost **Pomoc s prvním nastavením bezdrátového připojení** a poté vyberte možnost **Ano, získat nastavení bezdrátového připojení na mém počítači**.

# **7. Mobilní a bezdrátový tisk (volitelný)**

Chcete-li tisknout z telefonu nebo tabletu, připojte dané zařízení k bezdrátové síti, k níž je připojena tiskárna.

**Zařízení se systémem Apple iOS (AirPrint):** Otevřete položku, kterou chcete vytisknout, a vyberte ikonu **Akce**. Vyberte možnost **Tisk**, vyberte tiskárnu a poté vyberte možnost **Tisk**.

**Novější zařízení se systémem Android (4.4 a novější):** Otevřete položku, kterou chcete vytisknout, a stiskněte tlačítko **Menu** (Nabídka). Vyberte možnost **Tisk**, vyberte tiskárnu a poté vyberte možnost **Tisk**.

Některá zařízení vyžadují stažení doplňkové aplikace HP Print Service ze služby Google Play Store.

**Starší zařízení se systémem Android (4.3 a starší):** Stáhněte aplikaci HP ePrint z obchodu Google Play.

**Systémy Windows Phone:** Stáhněte si aplikaci HP AiO Remote ze služby Windows Store.

#### **Informace o mobilním tisku**

Chcete-li se dozvědět více o možnostech mobilního tisku, včetně dalších řešení ePrint, naskenujte kód QR nebo nahlédněte do části "Mobilní tisk" v uživatelské příručce.

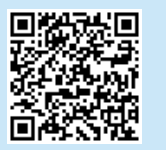

### **Instalace pomocí disku CD tiskárny**

V případě systému Windows jsou soubory pro instalaci softwaru na disku CD dodaném s tiskárnou.

V případě systémů OS X obsahuje soubor na disku CD odkaz ke stažení souborů z webu.

- 1. Vložte do počítače CD tiskárny.<br>2. Pokračujte krokem 6. Instalaci
- Pokračujte krokem "6. Instalace softwaru".

#### **Poznámky k instalaci**

Více informací o softwaru tiskárny najdete v souboru s poznámkami k instalaci na disku CD tiskárny.

#### **Řešení pro systém OS X**

- 1. Program k instalaci softwaru rozpozná jazyk operačního systému a zobrazí hlavní nabídku instalačního programu v příslušném jazyce.
- 2. Při instalaci softwaru postupujte podle pokynů na obrazovce. Po výzvě připojte tiskárnu příslušným kabelem podle typu připojení nebo připravte tiskárnu pro bezdrátovou komunikaci.
- 3. Na konci instalace softwaru použijte možnost **HP Utility Setup Assistant**.

#### **Wi-Fi Direct**

Funkce Wi-Fi Direct umožňuje přímý tisk z bezdrátového mobilního zařízení, které je v blízkosti tiskárny s podporou funkce Wi-Fi Direct, aniž by bylo potřeba připojení k síti nebo internetu.

#### **Povolení funkce Wi-Fi Direct**

- 1. Stiskněte tlačítko Informace o připojení  $\frac{1}{2}$
- 2. Stiskněte tlačítko **Wi-Fi Direct OFF** (Vypnout funkci Wi-Fi Direct).
- 3. Stiskněte tlačítko **Nastavení**.
- 4. Vyberte položku **On/Off** (Zapnuto/vypnuto) a vyberte možnost **On** (Zapnuto).
- 5. Požadujete-li zabezpečený tisk, vyberte možnost **Security** (Zabezpečení) a potom vyberte možnost **On** (Zapnuto). Poznačte si zobrazené přístupové heslo. Toto přístupové heslo slouží pro povolení přístupu k mobilním zařízením. Chcete-li umožnit nezabezpečený tisk, vyberte možnost **Security** (Zabezpečení) a potom vyberte možnost **Off** (Vypnuto).
- Další informace o bezdrátovém tisku a nastavení bezdrátového tisku naleznete na webu www.hp.com/go/wirelessprinting.

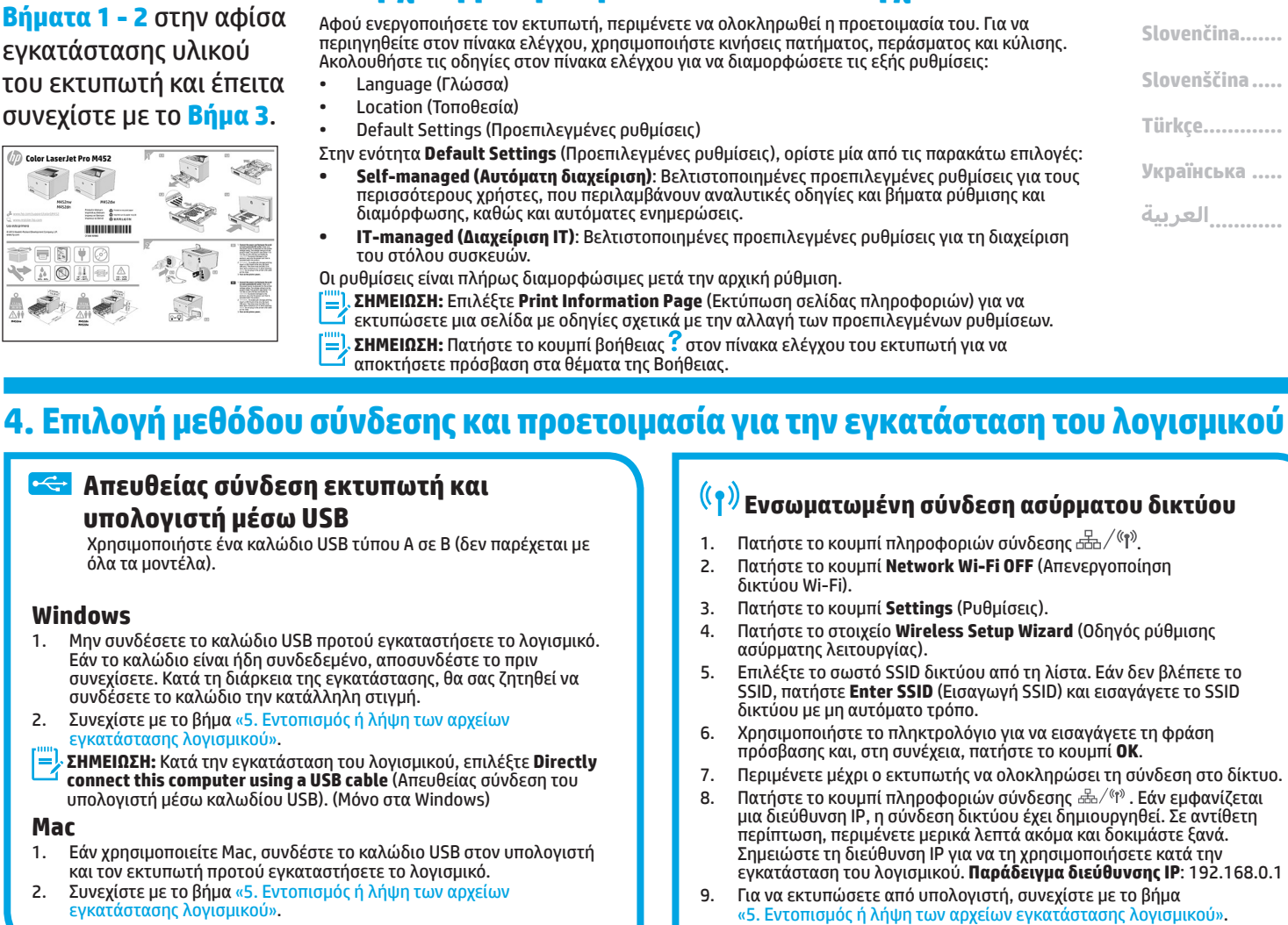

#### **Ενσύρματη σύνδεση δικτύου (Ethernet)**

- ਰੁੱਤ Χρησιμοποιήστε ένα τυπικό καλώδιο δικτύου. (Το καλώδιο δεν παρέχεται.)
- 1. Συνδέστε το καλώδιο δικτύου στον εκτυπωτή και στο δίκτυο. Περιμένετε λίγα λεπτά μέχρι ο εκτυπωτής να λάβει μια διεύθυνση δικτύου.
- 2. Στον πίνακα ελέγχου, πατήστε το κουμπί πληροφοριών σύνδεσης . Εάν εμφανίζεται μια διεύθυνση IP, η σύνδεση δικτύου έχει δημιουργηθεί. Σε αντίθετη περίπτωση, περιμένετε μερικά λεπτά ακόμα και δοκιμάστε ξανά. Σημειώστε τη διεύθυνση IP για να τη χρησιμοποιήσετε κατά την εγκατάσταση του λογισμικού. **Παράδειγμα διεύθυνσης IP**: 192.168.0.1

Για να διαμορφώσετε τη διεύθυνση IP με μη αυτόματο τρόπο, ανατρέξτε στην ενότητα «Μη αυτόματη διαμόρφωση διεύθυνσης IP». 3. Συνεχίστε με το βήμα «5. Εντοπισμός ή λήψη των αρχείων

- εγκατάστασης λογισμικού».
- $\mathbb{P}$ **ΣΗΜΕΙΩΣΗ:** Κατά την εγκατάσταση του λογισμικού, επιλέξτε **Connect through a network** (Σύνδεση μέσω δικτύου). (Μόνο στα Windows)

**through a network** (Σύνδεση μέσω δικτύου). (Μόνο στα Windows)

Για να εκτυπώσετε από κινητό ή tablet μόνο, συνεχίστε με το βήμα «7. Εκτύπωση από φορητές συσκευές και ασύρματη εκτύπωση». **ΣΗΜΕΙΩΣΗ:** Κατά την εγκατάσταση του λογισμικού, επιλέξτε **Connect** 

### **Μη αυτόματη διαμόρφωση διεύθυνσης IP**

Για πληροφορίες σχετικά με τη μη αυτόματη διαμόρφωση της διεύθυνσης ΙΡ, ανατρέξτε στον οδηγό χρήσης του εκτυπωτή. Ανατρέξτε στην ενότητα «Αντιμετώπιση προβλημάτων» αυτού του οδηγού.

www.hp.com/support/colorljM452 www.register.hp.com

#### **Απευθείας σύνδεση εκτυπωτή και υπολογιστή μέσω USB**

Χρησιμοποιήστε ένα καλώδιο USB τύπου Α σε Β (δεν παρέχεται με όλα τα μοντέλα).

### **Windows**

- 1. Μην συνδέσετε το καλώδιο USB προτού εγκαταστήσετε το λογισμικό. Εάν το καλώδιο είναι ήδη συνδεδεμένο, αποσυνδέστε το πριν συνεχίσετε. Κατά τη διάρκεια της εγκατάστασης, θα σας ζητηθεί να συνδέσετε το καλώδιο την κατάλληλη στιγμή.
- 2. Συνεχίστε με το βήμα «5. Εντοπισμός ή λήψη των αρχείων εγκατάστασης λογισμικού».
- **ΣΗΜΕΙΩΣΗ:** Κατά την εγκατάσταση του λογισμικού, επιλέξτε **Directly connect this computer using a USB cable** (Απευθείας σύνδεση του υπολογιστή μέσω καλωδίου USB). (Μόνο στα Windows)

#### **Mac**

- 1. Εάν χρησιμοποιείτε Mac, συνδέστε το καλώδιο USB στον υπολογιστή και τον εκτυπωτή προτού εγκαταστήσετε το λογισμικό.
- 2. Συνεχίστε με το βήμα «5. Εντοπισμός ή λήψη των αρχείων εγκατάστασης λογισμικού».
- 
- 
- 

# **ΣΗΜΑΝΤΙΚΟ:**  Ακολουθήστε τα

**Βήματα 1 - 2** στην αφίσα εγκατάστασης υλικού του εκτυπωτή και έπειτα συνεχίστε με το **Βήμα 3**.

Color LaserJet Pro M45

 $= 5$  $\blacklozenge \overline{\mathbb{A} \otimes \mathbb{H}} \otimes \mathbb{A}$ 

 $\equiv$   $\equiv$   $\equiv$ **HUILDING** 

# **Color LaserJet Pro M452dw Οδηγός έναρξης χρήσης**

**3.Αρχική ρύθμιση στον πίνακα ελέγχου**

### **Română........... 15 Polski ............. 12 Magyar ........... 10 Ελληνικά........... 7 ............ 26 Українська ..... 23 Türkçe............. 21 Slovenščina..... 19 Slovenčina....... 17**

**Čeština.............. 5 Hrvatski............ 3 Български ........ 1**

### **5. Εντοπισμός ή λήψη των αρχείων εγκατάστασης λογισμικού**

### **Λήψη από το web**

### **Τοποθεσία web υποστήριξης προϊόντος**

- 1. Μεταβείτε στη διεύθυνση <u>www.hp.com/support/colorljM452</u>.<br>2. Στην ενότητα **Επιλονές λήψης**.επιλέξτε **Προνράμματα οδήνησ**ι
- 2. Στην ενότητα **Επιλογές λήψης**, επιλέξτε **Προγράμματα οδήγησης, λογισμικό και υλικολογισμικό** και, στη συνέχεια επιλέξτε το κατάλληλο λειτουργικό σύστημα.
- 3. Στην ενότητα **Πρόγραμμα οδήγησης Λογισμικό εγκατάστασης προϊόντος**, επιλέξτε το λογισμικό που θέλετε να χρησιμοποιήσετε και κάντε κλικ στο κουμπί **Λήψη** που υπάρχει δίπλα του. Ακολουθήστε τις οδηγίες για να αποθηκεύσετε το αρχείο στον υπολογιστή.
- 4. Ανοίξτε το αρχείο λογισμικού από το φάκελο στον οποίο το έχετε αποθηκεύσει και συνεχίστε με το βήμα «6. Εγκατάσταση του λογισμικού».

#### **HP Easy Start**

- 1. Μεταβείτε στη διεύθυνση <u>123.hp.com</u>.<br>2. Επιλέξτε μοντέλο εκτυπωτή και έπειτα
- 2. Επιλέξτε μοντέλο εκτυπωτή και έπειτα επιλέξτε **Begin** (Έναρξη).
- 3. Ακολουθήστε τις οδηγίες που εμφανίζονται στην οθόνη. Ακολουθήστε τις οδηγίες για να αποθηκεύσετε το αρχείο στον υπολογιστή.
- 4. Ανοίξτε το αρχείο λογισμικού από το φάκελο στον οποίο το έχετε αποθηκεύσει και συνεχίστε με το βήμα «6. Εγκατάσταση του λογισμικού».

#### **Εγκατάσταση από το CD του εκτυπωτή**

Για τα Windows, τα αρχεία εγκατάστασης του λογισμικού περιλαμβάνονται στο CD που συνοδεύει τον εκτυπωτή.

Για τα OS X, το αρχείο που περιλαμβάνεται στο CD περιέχει ένα σύνδεσμο για τη λήψη των αρχείων από το web.

- 1. Τοποθετήστε το CD του εκτυπωτή στον υπολογιστή.
- 2. Συνεχίστε με το βήμα «6. Εγκατάσταση του λογισμικού».

#### **Σημειώσεις εγκατάστασης**

Για περισσότερες πληροφορίες σχετικά με το λογισμικό του εκτυπωτή, ανατρέξτε στο αρχείο «Σημειώσεις εγκατάστασης» που περιλαμβάνεται στο CD του εκτυπωτή.

### **6. Εγκατάσταση του λογισμικού**

### **Λύση για Windows**

- 1. Το πρόγραμμα εγκατάστασης λογισμικού εντοπίζει τη γλώσσα του λειτουργικού συστήματος και εμφανίζει το κύριο μενού του στην ίδια γλώσσα. Κατά την εγκατάσταση από το CD, εάν το πρόγραμμα εγκατάστασης δεν εκκινηθεί μετά από 30 δευτερόλεπτα, μεταβείτε στη μονάδα CD του υπολογιστή και εκκινήστε το αρχείο με το όνομα SETUP.EXE.
- 2. Στην οθόνη «Software Selection» (Επιλογή λογισμικού) εμφανίζονται οι λεπτομέρειες του λογισμικού που πρόκειται να εγκατασταθεί.
	- Η συνιστώμενη εγκατάσταση λογισμικού περιλαμβάνει το πρόγραμμα οδήγησης εκτύπωσης και το λογισμικό για όλες τις διαθέσιμες λειτουργίες του εκτυπωτή.
	- Για να προσαρμόσετε το λογισμικό προς εγκατάσταση, κάντε κλικ στη σύνδεση «Customize software selections» (Προσαρμογή επιλογών λογισμικού). Όταν ολοκληρώσετε τη διαδικασία, κάντε κλικ στο κουμπί «Next» (Επόμενο).
- 3. Ακολουθήστε τις οδηγίες στην οθόνη για να εγκαταστήσετε το λογισμικό.
- 4. Όταν σας ζητηθεί να επιλέξετε τύπο σύνδεσης, ορίστε την κατάλληλη επιλογή για τον τύπο της σύνδεσης:
	- **Directly connect this computer using a USB cable (Απευθείας σύνδεση του υπολογιστή μέσω καλωδίου USB)**
	- **Connect through a network (Σύνδεση μέσω δικτύου)**
	- **Help me set up a first-time wireless connection (Βοήθεια για τη ρύθμιση της ασύρματης σύνδεσης για πρώτη φορά)**
- **ΣΗΜΕΙΩΣΗ:** Όταν πραγματοποιείτε σύνδεση μέσω δικτύου, ο ευκολότερος τρόπος για να εντοπίσετε τον εκτυπωτή είναι
- να επιλέξετε **Automatically find my printer on the network** (Αυτόματος εντοπισμός του εκτυπωτή στο δίκτυο).
- **ΣΗΜΕΙΩΣΗ:** Για ασύρματη εγκατάσταση, ορίστε την επιλογή **Help me set up a first-time wireless connection** (Βοήθεια για τη ρύθμιση της ασύρματης σύνδεσης για πρώτη φορά) και έπειτα επιλέξτε **Yes, retrieve the wireless settings on my computer** (Ναι, να γίνει ανάκτηση των ρυθμίσεων ασύρματης σύνδεσης από τον υπολογιστή μου).

### **Λύση για OS Χ**

- 1. Το πρόγραμμα εγκατάστασης λογισμικού εντοπίζει τη γλώσσα του λειτουργικού συστήματος και εμφανίζει το κύριο μενού του στην ίδια γλώσσα.
- 2. Ακολουθήστε τις οδηγίες στην οθόνη για να εγκαταστήσετε το λογισμικό. Όταν σας ζητηθεί, συνδέστε τον εκτυπωτή με το κατάλληλο καλώδιο για τον τύπο σύνδεσης που έχετε επιλέξει ή βεβαιωθείτε ότι ο εκτυπωτής είναι έτοιμος για ασύρματη επικοινωνία.
- 3. Στο τέλος της διαδικασίας εγκατάστασης του λογισμικού, χρησιμοποιήστε το **HP Utility Setup Assistant** για να διαμορφώσετε τις επιλογές του εκτυπωτή.

### **7. Εκτύπωση από φορητές συσκευές και ασύρματη εκτύπωση (προαιρετικά)**

Για να εκτυπώσετε από κινητό ή tablet, συνδέστε τη συσκευή στο ίδιο ασύρματο δίκτυο με τον εκτυπωτή.

**Συσκευές Apple iOS (AirPrint):** Ανοίξτε αυτό που θέλετε να εκτυπώσετε και επιλέξτε το εικονίδιο **Action** (Ενέργεια). Επιλέξτε **Print** (Εκτυπωτή), επιλέξτε τον εκτυπωτή και έπειτα επιλέξτε **Print** (Εκτύπωση).

**Νεότερες συσκευές Android (4.4 ή νεότερη έκδοση):** Ανοίξτε αυτό που θέλετε να εκτυπώσετε και επιλέξτε το κουμπί **Menu** (Μενού). Επιλέξτε **Print** (Εκτύπωση), επιλέξτε τον εκτυπωτή και έπειτα επιλέξτε **Print** (Εκτύπωση).

Για ορισμένες συσκευές απαιτείται η λήψη της πρόσθετης εφαρμογής HP Print Service από το Google Play Store.

**Παλιότερες συσκευές Android (4.3 ή παλιότερη έκδοση):** Κατεβάστε την εφαρμογή HP ePrint από το Google Play Store.

**Windows Phone:** Κατεβάστε την εφαρμογή HP AiO Remote από το Windows Store.

#### **Περισσότερες πληροφορίες για την εκτύπωση από φορητές συσκευές**

Για περισσότερες πληροφορίες σχετικά με άλλες λύσεις εκτύπωσης από φορητές συσκευές, όπως περισσότερες λύσεις ePrint, σαρώστε τον κωδικό QR ή ανατρέξτε στην ενότητα «Εκτύπωση από φορητές συσκευές» του οδηγού χρήσης.

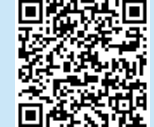

#### **Wi-Fi Direct**

Το Wi-Fi Direct σάς δίνει τη δυνατότητα να εκτυπώνετε από μια ασύρματη φορητή συσκευή απευθείας σε έναν εκτυπωτή με δυνατότητα Wi-Fi Direct, χωρίς να απαιτείται σύνδεση σε δίκτυο ή στο Internet.

#### **Ενεργοποίηση του Wi-Fi Direct**

- 1. Πατήστε το κουμπί πληροφοριών σύνδεσης  $\frac{E}{\text{Bn}}$ / «p».<br>2. Πατήστε το κουμπί **Wi-Fi Direct OFF** (Απενεονοποίησ
- 2. Πατήστε το κουμπί **Wi-Fi Direct OFF** (Απενεργοποίηση Wi-Fi Direct).
- 3. Πατήστε το κουμπί **Settings** (Ρυθμίσεις).
- 4. Επιλέξτε το στοιχείο **On/Off** (Ενεργοποίηση/Απενεργοποίηση) και έπειτα επιλέξτε **On** (Ενεργοποίηση).
- 5. Για ασφαλή εκτύπωση, επιλέξτε **Security** (Ασφάλεια) και έπειτα επιλέξτε **On** (Ενεργοποίηση). Σημειώστε τη φράση πρόσβασης που εμφανίζεται. Χρησιμοποιήστε αυτή τη φράση πρόσβασης για την παροχή πρόσβασης στις φορητές συσκευές. Για μη ασφαλή εκτύπωση, επιλέξτε **Security** (Ασφάλεια) και έπειτα επιλέξτε

**Off** (Απενεργοποίηση).

Για περισσότερες πληροφορίες σχετικά με την ασύρματη εκτύπωση και τη ρύθμιση της ασύρματης σύνδεσης, μεταβείτε στη διεύθυνση www.hp.com/go/wirelessprinting.

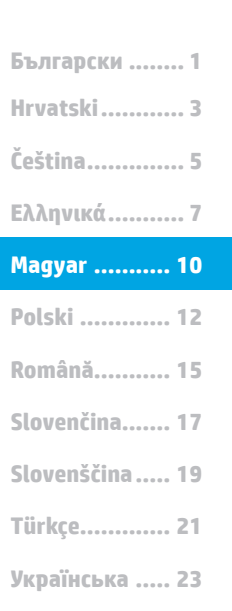

**............ 26**

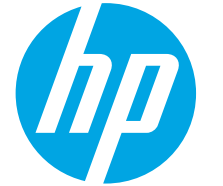

# **Color LaserJet Pro M452dw – első lépések útmutató**

# **FONTOS:**

Végezze el a nyomtató hardveres üzembe helyezését bemutató poszter **1–2. lépését**, majd folytassa a **3. lépéssel**.

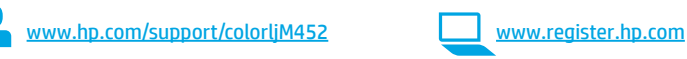

### **3. Kezdeti beállítás a kezelőpanelen**

Kapcsolja be a nyomtatót, és várjon, amíg az inicializálása be nem fejeződik. A nyomtató kezelőpaneljét érintéses, pöccintéses és görgetéses mozdulatokkal vezérelheti. Konfigurálja a következő beállításokat a kezelőpanelen megjelenő útmutatásnak megfelelően:

- **Nyelv**
- Hely
	- Alapértelmezett beállítások
- Az **Alapértelmezett beállítások** területen válassza a következő lehetőségek egyikét:
- **• Self-managed (Önállóan felügyelt)**: A legtöbb felhasználó számára optimális alapértelmezett beállítások, amelyek végigkalauzolnak a telepítésen és a konfiguráción, valamint automatikus frissítést eredményeznek.
- **• IT-managed (Informatikus felügyeli)**: Flottaszintű felügyeletre optimalizált alapértelmezett beállítások.

A beállítások a kezdeti beállítást követően teljesen testre szabhatók.

**MEGJEGYZÉS:** Az alapértelmezett beállítások módosítását ismertető oldalakat az **Információs oldalak nyomtatása** paranccsal nyomtathatja ki.

**MEGJEGYZÉS:** A súgótémaköröket a nyomtató kezelőpaneljén található Súgó ? gomb megérintésével nyithatja meg.

### **4. A csatlakozási mód kiválasztása, felkészülés a szoftvertelepítésre**

#### **Közvetlen USB-kapcsolat a nyomtató és a számítógép között**

**Color LaserJet Pro M452** ar Laser Jet Pro Masz<br>- The Contract of The Contract of The Contract of The Contract of The Contract of The Contract of The Contract of The Contract of The Contract of The Contract of The Contract of The Contract of The Co History<br>Military  $\equiv$   $\frac{1}{2}$ HUUUHUU

 $\blacksquare$  $\P\mathbb{G}$  $\blacktriangleright$  a q  $\mathbb{R}$  of  $\mathbb{R}$ 

A–B típusú USB-kábelt használjon (nincs mellékelve minden modellhez).

#### **Windows**

- 1. Ne csatlakoztassa az USB-kábelt a szoftver telepítése előtt. Ha a kábel már csatlakoztatva van, húzza ki, mielőtt továbblép. A telepítési folyamat a megfelelő pillanatban felkéri, hogy csatlakoztassa a kábelt.
- 2. Folytassa az 5. A szoftvertelepítő fájlok megkeresése vagy letöltése című lépéssel.
- **MEGJEGYZÉS:** A szoftver telepítése közben válassza a **Directly connect this computer using a USB cable** (A számítógép közvetlen csatlakoztatása USB-kábellel) lehetőséget. (Csak Windows esetén)

#### **Mac**

- 1. Mac gép esetén még a szoftver telepítése előtt kösse össze a számítógépet és a nyomtatót USB-kábellel.
- 2. Folytassa az 5. A szoftvertelepítő fájlok megkeresése vagy letöltése című lépéssel.

#### **Vezetékes (Ethernet) hálózati kapcsolat**

Szabványos hálózati kábelt használjon. (A kábel nincs mellékelve.)

- 1. Csatlakoztassa a hálózati kábelt a nyomtatóhoz és a hálózathoz. Várjon néhány percig, hogy a nyomtató hálózati címet kérjen magának.
- 2. Érintse meg a Kapcsolati adatok  $\frac{1}{2}$  (i $\frac{1}{2}$  gombot a kezelőpanelen. Ha megjelenik egy IP-cím, létrejött a hálózati kapcsolat. Ha nem, várjon még néhány percet és próbálja újra. Jegyezze fel az IP-címet a szoftvertelepítés közbeni használathoz. **Példa az IP-címre**: 192.168.0.1

Ha manuálisan szeretné konfigurálni az IP-címet olvassa el Az IP-cím manuális konfigurálása című részt.

- 3. Folytassa az 5. A szoftvertelepítő fájlok megkeresése vagy letöltése című lépéssel.
- **MEGJEGYZÉS:** A szoftver telepítése közben válassza a **Connect through a network** (Hálózati csatlakozás) lehetőséget. (Csak Windows esetén)

### **Beépített vezeték nélküli hálózati kapcsolat**

- 1. Érintse meg a Kapcsolati adatok  $\frac{1}{\text{c}}\frac{1}{\text{c}}\left(\frac{1}{\text{c}}\right)$  gombot.
- 2. Érintse meg a **Hálózati Wi-Fi KI** gombot.
- 3. Érintse meg a **Beállítások** gombot.
- 4. Érintse meg a **Vezeték nélküli telepítési varázsló** elemet.
- 5. Válassza ki a megfelelő hálózatazonosítót a listából. Ha nem látja a hálózatazonosítót, érintse meg az **Írja be az SSID-t** elemet, és adja meg manuálisan a hálózat azonosítóját.
- 6. Adja meg a jelszót a billentyűzettel, majd érintse meg az **OK** gombot.
- 7. Várjon, amíg a nyomtató létre nem hozza a hálózati kapcsolatot.
- 8. Érintse meg a Kapcsolati adatok  $\frac{1}{2}$  ( $\frac{1}{2}$ ) gombot. Ha megjelenik egy IP-cím, létrejött a hálózati kapcsolat. Ha nem, várjon még néhány percet és próbálja újra. Jegyezze fel az IP-címet a szoftvertelepítés közbeni használathoz. **Példa az IP-címre**: 192.168.0.1
- 9. Ha számítógépről szeretne nyomtatni, folytassa az 5. A szoftvertelepítő fájlok megkeresése vagy letöltése című résszel. Ha csak telefonról vagy táblagépről szeretne nyomtatni, folytassa a 7. Mobil- és vezeték nélküli nyomtatás című résszel.
- **MEGJEGYZÉS:** A szoftver telepítése közben válassza a **Connect through a network** (Hálózati csatlakozás) lehetőséget. (Csak Windows esetén)

#### **Az IP-cím manuális konfigurálása**

Az IP-cím manuális konfigurálásáról a nyomtató használati útmutatója nyújt tájékoztatást. Lásd az útmutató Hibaelhárítás című szakaszát.

### **5. A szoftvertelepítő fájlok megkeresése vagy letöltése**

### **Letöltés az internetről**

### **Terméktámogatási webhely**<br>1 Liátogasson el a www.bp.com

- 1. Látogasson el a <u>www.hp.com/support/colorljM452</u> weblapra.<br>2. A **Download options** (Letöltési lehetőségek) területen kattint
- 2. A **Download options** (Letöltési lehetőségek) területen kattintson a **Drivers, software & firmware** (Illesztőprogramok, szoftverek és firmware) lehetőségre, majd válassza ki a megfelelő operációs rendszert.
- 3. Válassza ki a kívánt szoftvertípust a **Driver Product Installation Software** (Illesztőprogram - terméktelepítő szoftver) területen, majd kattintson a mellette lévő **Download** (Letöltés) gombra. Mentse a fájlt a számítógépre a megjelenő üzeneteknek megfelelően.
- 4. Indítsa el a szoftverfájlt abból a mappából, amelybe mentette, majd folytassa a 6. A szoftver telepítése lépéssel.

#### **HP Easy Start**

- 1. Keresse fel a 123.hp.com webhelyet.
- 2. Válassza ki a nyomtató típusát, majd kattintson a **Begin** (Indítás) lehetőségre. 3. Kövesse a képernyőn megjelenő utasításokat. Mentse a fájlt a számítógépre
- a megjelenő üzeneteknek megfelelően. 4. Indítsa el a szoftverfájlt abból a mappából, amelybe mentette, majd folytassa
- a 6. A szoftver telepítése lépéssel.

### **6. A szoftver telepítése**

### **Windows-megoldás**

- 1. A szoftvertelepítő érzékeli az operációs rendszer nyelvét, és azon a nyelven jeleníti meg a telepítőprogram főmenüjét. Ha CD-ről telepít, és a telepítőprogram 30 másodpercig nem indul el, nyissa meg a számítógépen a CD-meghajtót, és indítsa el a SETUP.EXE nevű fájlt.
- 2. A Software Selection (Szoftver kiválasztása) képernyőn a telepítendő szoftver részleteit láthatja.
	- Az ajánlott szoftvertelepítés a nyomtató-illesztőprogramot, valamint az elérhető készülékfunkciókhoz tartozó szoftvert foglalja magában.
	- A telepített szoftverek testreszabásához kattintson a Customize software selections (Szoftverkiválasztás testreszabása) hivatkozásra. Ha végzett, kattintson a Tovább gombra.
- 3. Telepítse a szoftvert a képernyőn megjelenő útmutató alapján.
- 4. Amikor a telepítő kéri a csatlakozás típusának kiválasztására,
	- a kialakítandó kapcsolat típusának megfelelően válasszon:
		- **Közvetlen csatlakozás ehhez a számítógéphez USB-kábel segítségével**
		- **Csatlakozás hálózaton keresztül**
- **Segítséget kérek az első vezeték nélküli kapcsolat kialakításához MEGJEGYZÉS:** Ha hálózaton keresztül csatlakozik, a nyomtató
- észlelésének legegyszerűbb módja az **Automatically find my printer on the network** (A nyomtató automatikus megkeresése a hálózaton) lehetőség választása.
- **MEGJEGYZÉS:** Vezeték nélküli üzembe helyezés esetén válassza a **Help me set up a first-time wireless connection** (Segítséget kérek az első vezeték nélküli kapcsolat kialakításához), majd a **Yes, retrieve the wireless settings on my computer** (Igen, olvassa be a számítógép vezeték nélküli beállításait) lehetőséget.

### **Telepítés a nyomtatóhoz mellékelt CD-ről**

A Windows rendszerhez használható szoftvertelepítő fájlok megtalálhatók a nyomtatóhoz mellékelt CD-n.

Az OS X rendszerhez a CD-n található fájlban szerepel egy hivatkozás, amellyel letölthetők a fájlok az internetről.

- 1. Helyezze be a nyomtató CD-jét a számítógépbe.<br>2. Folytassa a 6. A szoftver telepítése lépéssel.
- 2. Folytassa a 6. A szoftver telepítése lépéssel.

#### **Telepítési megjegyzések**

A nyomtató szoftverét a telepítési tájékoztató ismerteti, amely a nyomtató CD-én található

### **OS X-megoldás**

- 1. A szoftvertelepítő érzékeli az operációs rendszer nyelvét, és azon a nyelven jeleníti meg a telepítőprogram főmenüjét.
- 2. Telepítse a szoftvert a képernyőn megjelenő útmutató alapján. Amikor a telepítő kéri, csatlakoztassa a nyomtatót a kapcsolat típusának megfelelő kábellel, vagy győződjön meg róla, hogy a nyomtató fel van készülve a vezeték nélküli kommunikációra.
- 3. A szoftvertelepítési folyamat végén konfigurálja a nyomtató beállításait a **HP Utility Setup Assistant** segítségével.

### **7.Mobil- és vezeték nélküli nyomtatás (választható)**

Ha telefonról vagy táblagépről szeretne nyomtatni, csatlakoztassa azt a készüléket a nyomtatóval azonos vezeték nélküli hálózathoz.

**Apple iOS-készülékek (AirPrint):** Nyissa meg, amit ki szeretne nyomtatni, és válassza az **Action** (Művelet) ikont. Válassza a **Print** (Nyomtatás) parancsot, válassza ki a nyomtatót, majd válassza a **Print** (Nyomtatás) parancsot.

**Újabb Android-eszközök (4.4-es vagy újabb):** Nyissa meg, amit ki szeretne nyomtatni, és válassza a **Menu** (Menü) gombot. Válassza a **Print** (Nyomtatás) parancsot, válassza ki a nyomtatót, és válassza a **Print** (Nyomtatás) parancsot. Vannak készülékek, amelyekre előbb le kell tölteni a HP Print Service beépülő modult a Google Play Áruházból.

**Régebbi Android-eszközök (4.3-as vagy régebbi):** Töltse le a HP ePrint alkalmazást a Google Play áruházból.

**Windows Phone:** Töltse le a HP AiO Remote alkalmazást a Windows Áruházból.

#### **További tájékoztatás a mobilnyomtatásról**

Ha többet szeretne megtudni a mobilnyomtatási lehetőségekről, köztük a további ePrint-megoldásokról, olvassa be a QR-kódot, vagy tájékozódjon a felhasználói útmutató "Mobilnyomtatás" című részéből.

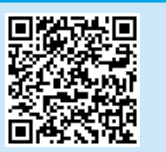

#### **Wi-Fi Direct**

A Wi-Fi Direct szolgáltatással közvetlenül, hálózati és internetkapcsolat nélkül nyomtathat vezeték nélküli mobileszközökről a közelben lévő, Wi-Fi Direct funkcióra képes nyomtatókra.

#### **A Wi-Fi Direct engedélyezése**

- 1. Érintse meg a Kapcsolati adatok  $\frac{\Box}{\Box}$  / $\langle \hat{\mathbf{r}}^2 \rangle$  gombot.
- 2. Érintse meg a **Wi-Fi Direct KI** gombot.
- 3. Érintse meg a **Beállítások** gombot.
- 4. Válassza a **Be/Ki** elemet, majd a **Be** lehetőséget.
- 5. Ha biztonságos nyomtatást szeretne használni, érintse meg a **Biztonság** elemet, majd a **Be** lehetőséget. Jegyezze fel a megjelenő jelszót. Ezzel a jelszóval engedélyezheti a hozzáférést a mobileszközökhöz.

Ha engedélyezni szeretné a védelem nélküli nyomtatást, válassza a **Biztonság** elemet, majd a **Ki** lehetőséget.

A vezeték nélküli nyomtatással és a vezeték nélküli beállításokkal kapcsolatos további információkért látogasson el a következő webhelyre: www.hp.com/go/wirelessprinting.

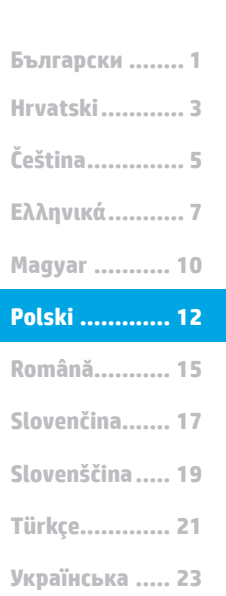

**............ 26**

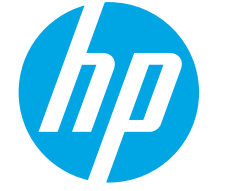

# **Rozpoczęcie pracy z urządzeniem Color LaserJet Pro M452dw**

# **WAŻNE:**

Wykonaj **kroki 1–2** przedstawione na plakacie z instrukcją fizycznej instalacji drukarki, następnie przejdź do **kroku 3**.

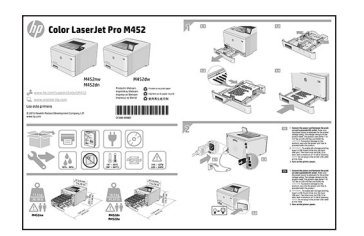

www.hp.com/support/colorljM452 www.register.hp.com

### **3. Wstępne ustawienia na panelu sterowania**

Włącz drukarkę i poczekaj, aż się uruchomi. Do nawigacji po panelu sterowania używaj gestów dotknięć, przeciągnięć i przewinięć. Na panelu sterowania będą się wyświetlały instrukcje konfiguracji następujących ustawień:

- Język
- Lokalizacja
- Ustawienia domyślne
- W obszarze **Default Settings** (Ustawienia domyślne) wybierz jedną z następujących opcji:
- **Samodzielne zarządzanie**: zoptymalizowane dla większości użytkowników ustawienia domyślne pomagające w wykonaniu instalacji, konfiguracji i automatycznych aktualizacji.
- **Zarządzanie w dziale IT**: zoptymalizowane ustawienia domyślne umożliwiające zarządzanie bazą sprzętu.

Po wstępnej konfiguracji można dowolnie zmieniać ustawienia pod kątem własnych potrzeb. **UWAGA:** Wybierz opcję **Print Information Page** (Drukuj stronę informacji), aby wydrukować stronę, która zawiera instrukcje zmiany ustawień domyślnych.

**UWAGA:** Dotknij przycisku Help (Pomoc) ? na panelu sterowania drukarki, aby przejść do tematów Pomocy.

### **4. Wybór metody połączenia i przygotowanie się do instalacji oprogramowania**

#### **Bezpośrednie połączenie USB między drukarką i komputerem**

Należy użyć kabla USB typu A do B (nie znajduje się w wyposażeniu niektórych modeli).

#### **System Windows**

- 1. Najpierw zainstaluj oprogramowanie, a dopiero potem podłącz kabel USB. Jeśli kabel jest podłączony, odłącz go przed przystąpieniem do dalszych czynności. W trakcie instalacji oprogramowania w odpowiednim czasie zostanie wyświetlony monit o podłączenie kabla.
- 2. Wykonaj czynności opisane w sekcji "5. Znajdowanie lub pobieranie ków instalacyjnych oprogramowania".
- **UWAGA:** W trakcie instalacji oprogramowania wybierz opcję **Directly connect this computer using a USB cable** (Podłącz ten komputer bezpośrednio za pomocą kabla USB). (tylko system Windows)

#### **System Mac**

- 1. W przypadku systemu Mac, najpierw podłącz kabel USB łączący drukarkę z komputerem, a dopiero potem zainstaluj oprogramowanie.
- 2. Wykonaj czynności opisane w sekcji "5. Znajdowanie lub pobieranie plików instalacyjnych oprogramowania".

#### **Połączenie z siecią przewodową (Ethernet)** Użyj standardowego kabla sieciowego. (Kabla nie dołączono do wyposażenia).

- 1. Podłącz kabel sieciowy do drukarki i do gniazda sieciowego. Poczekaj kilka minut, aż drukarka pobierze adres sieciowy.
- 2. Dotknij przycisku Connection Information (Informacje o połączeniu)  $\frac{2}{\sqrt{2}}$  (i) na panelu sterowania urządzenia. Jeżeli wyświetlany jest adres IP, połączenie sieciowe zostało ustanowione. W przeciwnym razie należy odczekać kilka minut i spróbować ponownie. Zapisz adres IP drukarki używany podczas instalacji oprogramowania. **Przykładowy adres IP**: 192.168.0.1 Aby skonfigurować adres IP ręcznie, zobacz sekcję "Ręczna konfiguracja adresu IP".
- 3. Wykonaj czynności opisane w sekcji "5. Znajdowanie lub pobieranie plików instalacyjnych oprogramowania".
- $\Rightarrow$ **UWAGA:** W trakcie instalacji oprogramowania wybierz opcję **Connect through a network** (Połącz przez sieć). (tylko system Windows)

### **Wbudowane połączenie przez sieć bezprzewodową**

- 1. Dotknij przycisku Connection Information (Informacje o połączeniu)  $\mathbb{R}/\langle \mathbb{I}^3 \rangle$ .
- 2. Dotknij przycisku **Network Wi-Fi OFF** (Wyłącz połączenie sieciowe Wi-Fi).
- 3. Dotknij przycisku **Settings** (Ustawienia).
- 4. Dotknij elementu **Wireless Setup Wizard** (Kreator konfiguracji połączenia bezprzewodowego).
- 5. Wybierz poprawny identyfikator SSID sieci z listy. Jeśli nie wyświetla się identyfikator SSID, dotknij opcji **Enter SSID** (Wprowadź identyfikator SSID) i wprowadź ręcznie identyfikator SSID sieci.
- 6. Przy użyciu klawiatury wprowadź hasło, a następnie dotknij przycisku **OK**.
- 7. Poczekaj, aż drukarka nawiąże połączenie z siecią.
- 8. Dotknij przycisku Connection Information (Informacje o połączeniu)  $_{\rm obs}$ / $_{\rm V}$  . Jeżeli wyświetlany jest adres IP, połączenie sieciowe zostało ustanowione. W przeciwnym razie należy odczekać kilka minut i spróbować ponownie. Zapisz adres IP drukarki, używany podczas instalacji oprogramowania. **Przykładowy adres IP**: 192.168.0.1
- 9. Aby włączyć funkcję drukowania z komputera, wykonaj czynności opisane w sekcji "5. Znajdowanie lub pobieranie plików instalacyjnych oprogramowania". Aby włączyć funkcję drukowania tylko z telefonu lub tabletu, wykonaj czynności opisane w sekcji "Drukowanie bezprzewodowe i z urządzeń przenośnych".

**UWAGA:** W trakcie instalacji oprogramowania wybierz opcję **Connect through a network** (Połącz przez sieć). (tylko system Windows)

#### **Ręczna konfiguracja adresu IP**

Informacje na temat ręcznego konfigurowania adresu IP można znaleźć w podręczniku użytkownika drukarki. Zobacz sekcję "Rozwiązywanie problemów" w tym podręczniku.

### **5. Znajdowanie lub pobieranie plików instalacyjnych oprogramowania**

#### **Pobierz z Internetu**

### **Witryna wsparcia technicznego produktu**<br>1 Przeidź do strony www.bp.com/support/col

- 1. Przejdź do strony www.hp.com/support/colorljM452.<br>2. W menu **Download options (O**pcie pobierania) kliknii
- 2. W menu **Download options** (Opcje pobierania) kliknij pozycję **Drivers, Software & Firmware** (Sterowniki, oprogramowanie i oprogramowanie sprzętowe), a następnie wybierz odpowiedni system operacyjny.
- 3. W obszarze **Driver Product Installation Software** (Sterownik oprogramowanie instalacyjne produktu), określ, której opcji oprogramowania chcesz używać, a następnie kliknij przycisk **Download** (Pobierz) obok tej opcji. Aby zapisać plik w komputerze, postępuj zgodnie z informacjami wyświetlanymi w monitach.
- 4. Uruchom oprogramowanie z foldera, w którym zostało ono zapisane, a następnie wykonaj czynności opisane w sekcji "6. Instalowanie oprogramow

### **HP Easy Start**<br>1 **Przeidźdo**

- Przejdź do witryny 123.hp.com.
- 2. Wybierz model drukarki, a następnie kliknij opcję **Begin** (Rozpocznij).
- 3. Postępuj zgodnie z instrukcjami wyświetlanymi na ekranie. Aby zapisać plik w komputerze, postępuj zgodnie z informacjami wyświetlanymi w monitach.
- 4. Uruchom oprogramowanie z foldera, w którym zostało ono zapisane, a następnie wykonaj czynności opisane w sekcji "6. Instalowan oprogramowania".

### **6. Instalowanie oprogramowania**

### **Rozwiązanie dla systemów Windows**

- 1. Instalator oprogramowania wykryje język systemu operacyjnego, a następnie wyświetli menu główne programu instalacyjnego w tym samym języku. W przypadku instalacji z CD, jeśli instalator nie uruchomi się w ciągu 30 s, otwórz zawartość CD w eksploratorze Windows na komputerze i uruchom plik o nazwie SETUP.EXE.
- 2. Na ekranie Software Selection (Wybór oprogramowania) zostaną wyświetlone szczegóły oprogramowania, które ma być zainstalowane.
	- Zalecana instalacja oprogramowania obejmuje sterownik druku oraz oprogramowanie dla wszystkich dostępnych funkcji drukarki.
	- Aby dostosować instalowane oprogramowanie do swoich wymagań, kliknij łącze Customize software selections (Dostosuj opcje oprogramowania) Po zakończeniu kliknij przycisk Next (Dalej).
- 3. Postępuj zgodnie z instrukcjami wyświetlanymi na ekranie, aby zainstalować oprogramowanie.
- 4. Gdy wyświetli się monit o wybranie typu połączenia, wybierz odpowiednią opcję:
	- **Directly connect this computer using a USB cable (Podłącz ten komputer bezpośrednio za pomocą kabla USB)**
	- **Connect through a network (Podłącz przez sieć)**
	- **Help me set up a first-time wireless connection (Pomóż mi skonfigurować pierwsze połączenie bezprzewodowe)**
- **UWAGA:** W przypadku podłączania przez sieć najłatwiejszym sposobem wykrycia drukarki jest wybranie opcji **Automatically find my printer on the network** (Automatycznie znajdź moje urządzenie w sieci).
- **UWAGA:** W przypadku instalacji bezprzewodowej wybierz opcję **Help me set up a first-time wireless connection** (Pomóż mi skonfigurować pierwsze połączenie bezprzewodowe), a następnie wybierz opcję **Yes, retrieve the wireless settings on my computer** (Tak, przywracaj ustawienia połączenia bezprzewodowego na moim komputerze).

# **Zainstaluj z płyty CD dostarczanej wraz**

#### **z drukarką**

W przypadku systemu Windows pliki instalacyjne oprogramowania znajdują się na płycie CD dostarczanej wraz z drukarką.

- W przypadku systemu OS X plik na płycie CD zawiera łącze umożliwiające pobranie plików z Internetu.
	- 1. Włóż dostarczoną z drukarką płytę CD do komputera.<br>2. Wykonaj czynności opisane w sekcji "6. Instalowanie r
	- Wykonaj czynności opisane w sekcji "6. Instalowanie oprogramowania".

#### **Uwagi dotyczące instalacji**

Więcej informacji na temat oprogramowania drukarki znajduje się w pliku Install Notes (Uwagi dotyczące instalacji) na płycie CD dostarczanej wraz z drukarką.

### **Rozwiązanie dla systemów OS X**

- 1. Instalator oprogramowania wykryje język systemu operacyjnego, a następnie wyświetli menu główne programu instalacyjnego w tym samym języku.
- 2. Postępuj zgodnie z instrukcjami wyświetlanymi na ekranie, aby zainstalować oprogramowanie. Gdy wyświetli się stosowny monit, podłącz drukarkę, korzystając z odpowiedniego do danego typu połączenia kabla, albo upewnij się, że drukarka jest przygotowana do bezprzewodowej komunikacji.
- 3. Pod koniec procesu instalacji oprogramowania użyj programu **HP Utility Setup Assistant**, aby skonfigurować opcje drukarki.

### **7. Drukowanie bezprzewodowe i z urządzeń przenośnych (opcjonalnie)**

Aby drukować z telefonu lub tabletu, połącz go z siecią bezprzewodową, z którą połączona jest drukarka.

**Urządzenia Apple z oprogramowaniem iOS (AirPrint):** Otwórz dokument przeznaczony do druku i wybierz ikonę **Action** (Działaj). Wybierz opcję **Print** (Drukuj), wybierz drukarkę, a następnie wybierz polecenie **Print** (Drukuj). **Urządzenia z nowszą wersją systemu Android (4.4 lub nowszą):** Otwórz

dokument przeznaczony do druku i wybierz przycisk **Menu**. Kliknij **Print** (Drukuj), wybierz drukarkę i kliknij **Print** (Drukuj).

W przypadku niektórych urządzeń konieczne jest pobranie aplikacji HP Print Service ze sklepu Google Play.

**Urządzenia ze starszą wersją systemu Android (4.3 lub starszą):** Pobierz aplikację HP ePrint ze sklepu Google Play.

**Windows Phone:** Pobierz aplikację HP AiO Remote ze sklepu Windows Store.

#### **Dowiedz się więcej o drukowaniu z urządzeń przenośnych**

Aby dowiedzieć się więcej o innych opcjach<br>drukowania z urządzeń przenośnych, m.in. na<br>temat dodatkowych rozwiązań ePrint, zeskanuj kod<br>QR lub przeczytaj sekcję "Drukowanie z urządzeń<br>przenośnych" w Podręczniku użytkownika

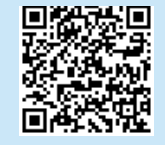

#### **Wi-Fi Direct**

Usługa bezpośredniego drukowania bezprzewodowego (Wi-Fi Direct) umożliwia drukowanie (w bliskiej odległości) z bezprzewodowego urządzenia przenośnego bezpośrednio do drukarki obsługującej funkcję bezpośredniej łączności bezprzewodowej Wi-Fi mimo braku połączenia z siecią lub Internetem. **Włączanie bezpośredniego drukowania bezprzewodowego**

- 1. Dotknij przycisku Connection Information (Informacje o połączeniu)  $\frac{1}{20}$ / $\frac{6}{12}$ . 2. Dotknij przycisku **Wi-Fi Direct OFF** (Wyłącz bezpośrednie drukowania bezprzewodowe).
- 3. Dotknij przycisku **Settings** (Ustawienia).
- 4. Wybierz element **On/Off** (Włącz/wyłącz), a następnie wybierz opcję **On** (Włącz).
- 5. Aby drukować bezpiecznie, wybierz opcję **Security** (Zabezpieczenia), a następnie wybierz opcję **On** (Włącz). Zanotuj wyświetlone hasło. Użyj tego hasła, aby umożliwić dostęp do urządzeń przenośnych. Aby umożliwić niezabezpieczone drukowanie, wybierz opcję **Security** (Zabezpieczenia), a następnie wybierz opcję **Off** (Wyłącz).
- Więcej informacji na temat drukowania bezprzewodowego i konfiguracji sieci bezprzewodowej można znaleźć na stronie www.hp.com/go/wirelessprinting.

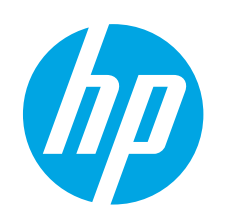

# **Color LaserJet Pro M452dw Ghid cu noţiuni de bază**

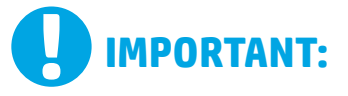

Urmaţi **Paşii 1 - 2** din posterul de configurare a hardware-ului imprimantei, apoi continuaţi cu **Pasul 3**.

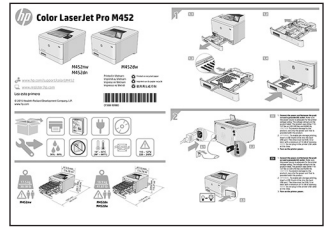

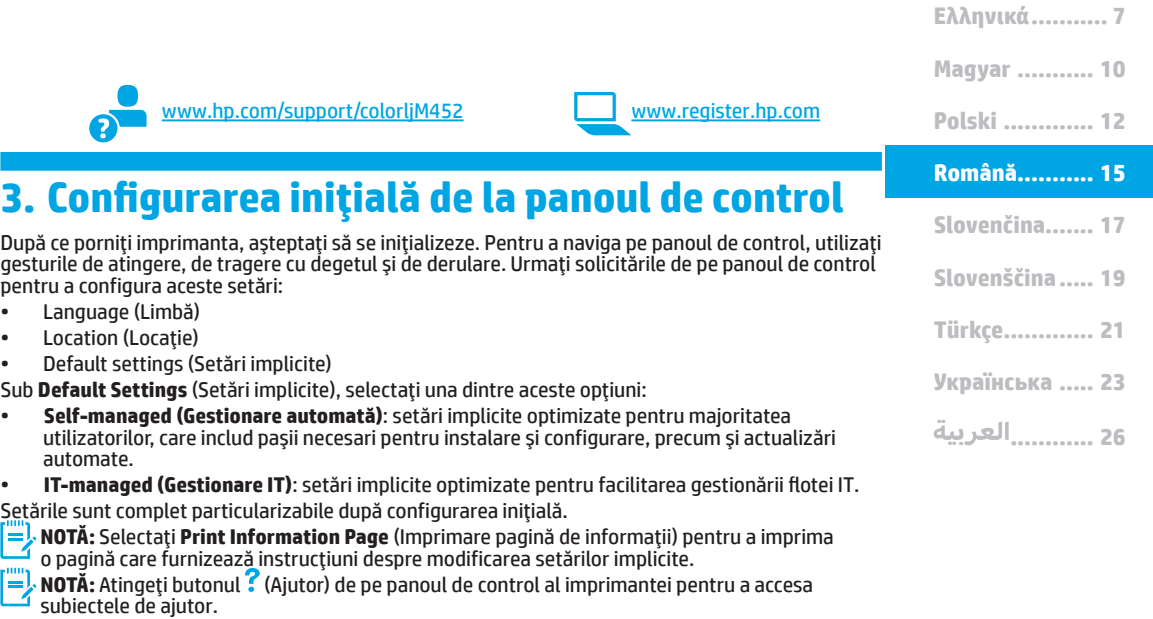

### **4. Selectarea unei metode de conectare şi pregătirea pentru instalarea software-ului**

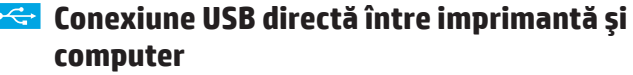

Utilizaţi un cablu USB de tip A-la-B (neinclus la toate modelele).

#### **Windows**

- 1. Nu conectaţi cablul USB înainte de a instala software-ul. În cazul în care cablul este deja conectat, deconectați-l înainte de a continua. Procesul de instalare vă solicită să conectaţi cablul la momentul potrivit.
- Continuați cu "5. Localizarea sau descărcarea fișierelor de instalare a software-ului".
- **NOTĂ:** În timpul instalării software-ului, selectaţi opţiunea **Directly connect this computer using a USB cable** (Conectare directă a acestui computer utilizând un cablu USB). (Numai pentru Windows)

### **Mac**

- Pentru Mac, conectați cablul USB între computer și imprimantă înainte de a instala software-ul.
- 2. Continuați cu "5. Localizarea sau descărcarea fișierelor de instalare a software-ului".

#### **Conexiune de reţea cablată (Ethernet)**

- Utilizaţi un cablu de reţea standard. (Cablul nu este inclus.)
- 1. Conectaţi cablul de reţea la imprimantă şi la reţea. Aşteptaţi câteva minute pentru ca imprimanta să obţină o adresă de reţea.
- 2. Pe panoul de control, atingeți butonul  $\frac{1}{2}$  (Informații conexiune). Dacă se afişează o adresă IP, conexiunea de reţea s-a stabilit. Dacă nu, aşteptaţi câteva minute şi încercaţi din nou. Notaţi adresa IP, care va fi utilizată în timpul instalării software-ului. **Exemplu de adresă IP**: 192.168.0.1

Pentru a configura manual adresa IP, consultați "Configurarea manuală a adresei IP".

- 3. Continuați cu "5. Localizarea sau descărcarea fișierelor de instalare a software-ului".
- **NOTĂ:** În timpul instalării software-ului, selectaţi opţiunea **Connect through a network** (Conectare printr-o reţea). (Numai pentru Windows)

### **Conexiune de reţea wireless încorporată**

- 1. Atingeti butonul  $\frac{1}{20}$  /  $\frac{1}{20}$  (Informatii conexiune).
- 2. Atingeţi butonul **Network Wi-Fi OFF** (Reţea Wi-Fi dezactivată).
- 3. Atingeţi butonul **Settings** (Setări).
- Atingeti elementul **Wireless Setup Wizard** (Expert configurare wireless).

**Čeština.............. 5**

**Hrvatski............ 3 Български ........ 1**

- 5. Selectaţi identificatorul SSID de reţea corect din listă. Dacă nu vedeţi identificatorul SSID, atingeţi **Enter SSID** (Introduceţi SSID) şi furnizaţi manual identificatorul SSID de reţea.
- 6. Utilizaţi tastatura pentru a introduce parola compusă, apoi atingeţi butonul **OK**.
- 7. Asteptați până când imprimanta stabilește o conexiune de rețea.
- 8. Atingeți butonul  $\frac{1}{2}$  (Informații conexiune). Dacă se afișează o adresă IP, conexiunea de reţea s-a stabilit. Dacă nu, aşteptaţi câteva minute şi încercaţi din nou. Notaţi adresa IP, care va fi utilizată în timpul instalării software-ului. **Exemplu de adresă IP**: 192.168.0.1
- 9. Pentru a imprima de la computer, continuați cu "5. Localizarea sau descărcarea fişierelor de instalare a software-ului". Pentru a imprima numai de la telefon sau de la tabletă, continuați cu "7. Imprimarea mobilă şi wireless".

**NOTĂ:** În timpul instalării software-ului, selectaţi opţiunea **Connect through a network** (Conectare printr-o reţea). (Numai pentru Windows)

#### **Configurarea manuală a adresei IP**

Pentru informaţii despre modul de configurare manuală a adresei IP, consultaţi Ghidul utilizatorului imprimantei. Consultați secțiunea "Depanare" din acest ghid.

### **5. Localizarea sau descărcarea fişierelor de instalare a software-ului**

### **Descărcare de pe Web**

**Site-ul web de asistenţă pentru produs**

- 1. Accesați www.hp.com/support/colorljM45.<br>2. Sub **Download ontions** (Ontiuni descărcare
- 2. Sub **Download options** (Opţiuni descărcare), faceţi clic pe **Drivers, software & firmware** (Drivere, software şi firmware), apoi selectaţi sistemul de operare corespunzător.
- 3. De la **Driver Product Installation Software** (Driver Software de instalare pentru produs), determinaţi ce opţiune de software veţi utiliza, apoi faceţi clic pe butonul **Download** (Descărcare) din dreptul acesteia. Urmaţi solicitările pentru a salva fişierul în computer.
- 4. Lansaţi fişierul de software din folderul în care a fost salvat, apoi continuaţi cu "6. Instalarea software-ului".

### **HP Easy Start**<br>1. Accesati 12

- Accesati 123.hp.com.
- 2. Selectaţi modelul de imprimantă, apoi faceţi clic pe **Begin** (Începere).
- 3. Urmaţi instrucţiunile de pe ecran. Urmaţi solicitările pentru a salva fişierul în computer.
- 4. Lansaţi fişierul de software din folderul în care a fost salvat, apoi continuaţi cu "6. Instalarea software-ului".

### **6. Instalarea software-ului**

#### **Soluţia pentru Windows**

- 1. Programul de instalare a software-ului detectează limba sistemului de operare, apoi afişează meniul principal al programului de instalare în aceeaşi limbă. Când instalaţi de pe CD, dacă programul de instalare nu porneşte după 30 de secunde, accesaţi unitatea de CD de pe computer si lansati fisierul denumit SETUP.EXE.
- 2. Ecranul Software Selection (Selectare software) prezintă în detaliu software-ul de instalat.
	- Instalarea software-ului recomandat include driverul de imprimare şi software pentru toate caracteristicile disponibile ale imprimantei.
	- Pentru a personaliza software-ul instalat, faceţi clic pe legătura Customize software selections (Personalizare selectii software). După ce aţi terminat, faceţi clic pe butonul Next (Următorul).
- 3. Urmați instrucțiunile de pe ecran pentru a instala software-ul.<br>4. Când vi se solicită să selectati un tip de conexiune, selectati or
- 4. Când vi se solicită să selectaţi un tip de conexiune, selectaţi opţiunea corespunzătoare pentru tipul de conexiune:
	- **Directly connect this computer using a USB cable (Conectare directă a acestui computer utilizând un cablu USB)**
	- **Connect through a network (Conectare printr-o reţea)**
	- **Help me set up a first-time wireless connection (Ajutor la configurarea conexiunii wireless pentru prima dată)**
- **NOTĂ:** Când efectuați conectarea printr-o rețea, cea mai simplă modalitate de a detecta imprimanta este să selectaţi **Automatically find my printer on the network** (Găsire automată a imprimantei în retea).
- ت **NOTĂ:** Pentru instalare wireless, selectaţi opţiunea **Help me set up a first-time wireless connection** (Ajutor la configurarea conexiunii wireless pentru prima dată), apoi selectaţi **Yes, retrieve the wireless settings on my computer** (Da, se preiau setările wireless de pe computerul meu).

### **7. Imprimarea mobilă şi wireless (opţional)**

Pentru a imprima de la un telefon sau de la o tabletă, conectați dispozitivul la aceeaşi reţea wireless ca imprimanta.

**Dispozitive Apple iOS (AirPrint):** Deschideţi documentul de imprimat, apoi selectaţi pictograma **Action** (Acţiune). Selectaţi **Print** (Imprimare), selectaţi imprimanta, apoi selectaţi **Print** (Imprimare).

**Dispozitive mai noi cu Android (4.4 sau o versiune mai nouă):** Deschideţi documentul de imprimat, apoi selectaţi butonul **Menu** (Meniu). Selectaţi **Print** (Imprimare), selectaţi imprimanta, apoi selectaţi **Print** (Imprimare). Unele dispozitive necesită descărcarea aplicaţiei plugin HP Print Service din

magazinul Google Play. **Dispozitive mai vechi cu Android (4.3 sau o versiune mai veche):** Descărcaţi aplicatia HP ePrint din magazinul Google Play.

**Telefon cu Windows:** Descărcaţi aplicaţia HP AiO Remote din Magazinul Windows.

### **Aflaţi mai multe despre imprimarea mobilă**

Pentru a afla mai multe despre optiunile de imprimare mobilă, inclusiv despre soluţii suplimentare ePrint, scanați codul QR sau consultați secțiunea "Imprimarea mobilă" din ghidul utilizatorului.

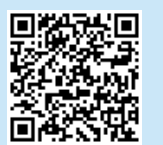

### **Instalare de pe CD-ul imprimantei**

Pentru Windows, fişierele de instalare a software-ului sunt furnizate pe CD-ul livrat împreună cu imprimanta.

Pentru OS X, fişierul de pe CD include o legătură pentru descărcarea fişierelor de pe Web.

- 1. Introduceți CD-ul imprimantei în computer.<br>2. Continuați cu. 6. Instalarea software-ului".
- Continuați cu "6. Instalarea software-ului"

#### **Note de instalare**

Pentru mai multe detalii despre software-ul pentru imprimantă, consultaţi fişierul cu note de instalare de pe CD-ul imprimantei.

### **Soluţia pentru OS X**

- 1. Programul de instalare a software-ului detectează limba sistemului de operare, apoi afişează meniul principal al programului de instalare în aceeaşi limbă.
- 2. Urmaţi instrucţiunile de pe ecran pentru a instala software-ul. Când vi se solicită, conectaţi imprimanta utilizând cablul corespunzător pentru tipul de conexiune sau asiguraţi-vă că imprimanta este pregătită pentru comunicaţii wireless.
- 3. La sfârşitul procesului de instalare a software-ului, utilizaţi **HP Utility**  Setup Assistant, pentru a configura optiunile imprimantei.

#### **Wi-Fi Direct**

Caracteristica Wi-Fi Direct vă permite să imprimaţi din imediata apropiere de la un dispozitiv mobil wireless, direct pe o imprimantă cu funcție Wi-Fi Direct activată. fără a fi necesară conectarea la o reţea sau la Internet. **Activarea funcţiei Wi-Fi Direct**

- 1. Atingeti butonul  $\frac{1}{1000}$  (Informatii conexiune).
- 2. Atingeţi butonul **Wi-Fi Direct OFF** (Wi-Fi Direct dezactivat).
- 3. Atingeţi butonul **Settings** (Setări).
- 
- 4. Selectaţi elementul **On/Off** (Activare/Dezactivare), apoi selectaţi **On** (Activare). 5. Pentru imprimare securizată, selectaţi **Security** (Securitate), apoi selectaţi
- **On** (Activare). Reţineţi parola compusă care se afişează. Utilizaţi această parolă compusă pentru a permite accesul la dispozitivele mobile. Pentru a permite imprimarea nesecurizată, selectaţi **Security** (Securitate), apoi atingeţi **Off** (Dezactivare).
- Pentru mai multe informaţii despre imprimarea wireless şi despre configurarea wireless, accesați www.hp.com/go/wirelessprinting.

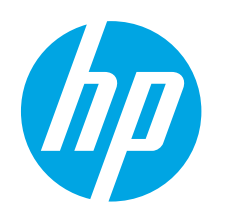

# **Úvodná príručka k zariadeniu Color LaserJet Pro M452dw**

# **DÔLEŽITÉ:**

Postupujte podľa **krokov 1 – 2** na plagáte nastavenia hardvéru tlačiarne a potom pokračujte **krokom 3**.

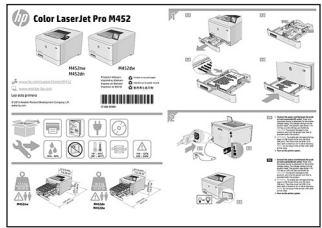

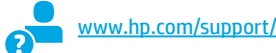

www.hp.com/support/colorljM452 www.register.hp.com

### **3.Úvodné nastavenie na ovládacom paneli**

Po zapnutí tlačiarne počkajte na jej inicializáciu. Na prechádzanie na ovládacom paneli použite dotykové gestá, poťahovanie prsta a posúvanie. Pri konfigurovaní nasledujúcich nastavení postupujte podľa pokynov na ovládacom paneli:

- Jazyk
- Lokalita • Predvolené nastavenia
- V časti **Predvolené nastavenia** vyberte jednu z nasledujúcich možností:
- **Self-managed (Vlastná správa)**: Optimalizované predvolené nastavenia pre väčšinu používateľov, ktoré zahŕňajú sprievodcu nastavením, postup konfigurácie a automatické aktualizácie.
- **IT-managed (Správa IT)**: Optimalizované predvolené nastavenia na rýchle spravovanie. Nastavenia sú po úvodnom nastavení plne prispôsobiteľné.
- **POZNÁMKA:** Výberom položky **Print Information Page** (Vytlačiť stránku s informáciami) vytlačte stránku s pokynmi na zmenu predvolených nastavení.
- **POZNÁMKA:** Dotykom tlačidla Pomocník \* na ovládacom paneli tlačiarne otvoríte témy Pomocníka.

### **4. Výber spôsobu pripojenia a príprava na inštaláciu softvéru**

#### **Priame pripojenie USB medzi tlačiarňou a počítačom**

Použite kábel USB typu A-do-B (nie je súčasťou všetkých modelov).

#### **Windows**

- 1. Nepripájajte kábel USB pred inštaláciou softvéru. Ak je už kábel pripojený, pred pokračovaním ho odpojte. Počas inštalácie sa zobrazí výzva na pripojenie kábla v príslušnom čase.
- 2. Pokračujte časťou 5. Vyhľadanie alebo prevzatie inštalačných súborov softvéru.
- **POZNÁMKA:** Počas inštalácie softvéru vyberte možnosť **Pripojiť tento počítač priamo pomocou kábla USB**. (iba systém Windows)

#### **Mac**

- 1. V prípade počítača Mac prepojte počítač a tlačiareň káblom USB pred inštaláciou softvéru.
- 2. Pokračujte časťou 5. Vyhľadanie alebo prevzatie inštalačných súborov softvéru.

#### **Pripojenie ku káblovej sieti (Ethernet)**

**QU** Použite štandardný sieťový kábel. (Kábel sa nedodáva.)

- 1. Sieťový kábel pripojte k tlačiarni a k sieti. Počkajte niekoľko minút, kým tlačiareň získa sieťovú adresu.
- 2. Na ovládacom paneli stačte tlačidlo Connection Information (Informácie o pripojení) 金/�� . Ak je adresa IP zobrazená, sieťové<br>pripojenie bolo nadviazané. Ak nie, počkajte ešte niekoľko minút a skúste znova. Poznačte si adresu IP na použitie počas inštalácie softvéru. **Príklad adresy IP**: 192.168.0.1

Ak chcete manuálne konfigurovať adresu IP, pozrite si časť Manuálna konfigurácia adresy IP.

- 3. Pokračujte časťou 5. Vyhľadanie alebo prevzatie inštalačných súborov softvéru.
- **POZNÁMKA:** Počas inštalácie softvéru vyberte možnosť **Pripojiť sa prostredníctvom siete**. (iba systém Windows)

#### **Integrované pripojenie k bezdrôtovej sieti**

- 1. Dotknite sa tlačidla Connection information (Informácie o pripojení)  $\frac{1}{2}$ / $\frac{1}{2}$ .
- 2. Dotknite sa tlačidla **Network Wi-Fi OFF** (Sieť Wi-Fi vypnutá).
- 3. Dotknite sa tlačidla **Settings** (Nastavenia).
- 4. Dotknite sa položky **Fax Setup Wizard** (Sprievodca nastavením faxu).
- 5. Zo zoznamu vyberte správny identifikátor SSID. Ak identifikátor SSID nevidíte, dotknite sa položky **Enter SSID** (Zadať identifikátor SSID) a zadajte identifikátor SSID siete manuálne.
- 6. Pomocou klávesnice zadajte prístupovú frázu a potom sa dotknite tlačidla **OK**.
- 7. Počkajte, kým tlačiareň nadviaže sieťové pripojenie.
- 8. Dotknite sa tlačidla Connection Information (Informácie o pripojení) <sub>a‰/ «p</sub>». Ak je adresa IP zobrazená, sieťové pripojenie<br>bolo nadviazané. Ak nie, počkajte ešte niekoľko minút a skúste znova. Poznačte si adresu IP na použitie počas inštalácie softvéru. **Príklad adresy IP**: 192.168.0.1
- 9. Ak chcete tlačiť z počítača, pokračujte časťou 5. Vyhľadanie alebo prevzatie inštalačných súborov softvéru. Ak chcete tlačiť len z telefónu alebo tabletu, pokračujte časťou 7. Mobilná a bezdrôtová tlač.
- **POZNÁMKA:** Počas inštalácie softvéru vyberte možnosť **Pripojiť sa prostredníctvom siete**. (iba systém Windows)

#### **Manuálna konfigurácia adresy IP**

Informácie o manuálnej konfigurácii adresy IP nájdete v používateľskej príručke tlačiarne. Pozrite si časť Riešenie problémov v tejto príručke.

**Română........... 15 Polski ............. 12 Magyar ........... 10 Ελληνικά........... 7 Čeština.............. 5 Hrvatski............ 3 Български ........ 1 ............ 26 Українська ..... 23 Türkçe............. 21 Slovenščina..... 19 Slovenčina....... 17**

### **5. Vyhľadanie alebo prevzatie inštalačných súborov softvéru**

### **Prevzatie z webu**

#### **Webová stránka na podporu produktu**

- 1. Prejdite na stránku <u>www.hp.com/support/colorljM452</u><br>2. V možnostiach **Download** (Prevziať) kliknite na položk
- 2. V možnostiach **Download** (Prevziať) kliknite na položku **drivers, software, & firmware** (ovládače, softvér a firmvér) a potom vyberte príslušný operačný systém.
- 3. V časti **Driver Product Installation Software** (Ovládač Softvér na inštaláciu produktu) zvoľte, ktorý softvér použiť, a kliknite na tlačidlo **Download** (Prevziať) vedľa neho. Postupujte podľa výziev a uložte súbor do počítača.
- 4. Spustite súbor z priečinka, kde je uložený, a pokračujte v časti 6. Inštalácia softvéru.

### **HP Easy Start**

- 1. Prejdite na lokalitu <u>123.hp.com</u>.<br>2. Vyberte model tlačiarne a klikni
- 2. Vyberte model tlačiarne a kliknite na položku **Begin** (Štart).
- 3. Postupujte podľa pokynov na obrazovke. Postupujte podľa výziev a uložte súbor do počítača.
- 4. Spustite súbor z priečinka, kde je uložený, a pokračujte v časti 6. Inštalácia softvéru.

### **6. Inštalácia softvéru**

### **Riešenia pre systém Windows**

- 1. Inštalačný program softvéru rozpozná jazyk operačného systému a zobrazí hlavnú ponuku inštalačného programu v rovnakom jazyku. Ak sa pri inštalácii z disku CD program inštalátora nespustí po 30 sekundách, prehľadajte obsah jednotky CD v počítači a spustite súbor s názvom SETUP.EXE.
- 2. Na obrazovke Software Selection (Výber softvéru) sa zobrazia podrobnosti o softvéri, ktorý sa má nainštalovať.
	- Odporúčaná inštalácia softvéru zahŕňa ovládač tlačiarne a softvér pre všetky dostupné funkcie tlačiarne.
	- Ak chcete prispôsobiť nainštalovaný softvér, kliknite na prepojenie Customize software selections (Prispôsobiť vybraný softvér). Po skončení kliknite na tlačidlo Next (Ďalej).
- 3. Pri inštalácii softvéru postupujte podľa pokynov na obrazovke.
- 4. Po zobrazení výzvy na výber typu pripojenia vyberte príslušnú možnosť pre typ pripojenia:
	- **Pripojiť tento počítač priamo pomocou kábla USB**
	- **Pripojiť sa prostredníctvom siete**
	- **Pomoc pri prvom nastavení bezdrôtového pripojenia**
- **POZNÁMKA:** Najjednoduchším spôsobom na zistenie tlačiarne pri pripájaní prostredníctvom siete je vybrať možnosť **Automatically find my printer on the network** (Automaticky vyhľadať moju<br>tlačiareň v sieti).
- **POZNÁMKA:** V prípade bezdrôtovej inštalácie vyberte možnosť **Pomoc pri prvom nastavení bezdrôtového pripojenia**, zvoľte možnosť **Áno, obnoviť nastavenia bezdrôtového pripojenia v počítači**.

# **7. Mobilná a bezdrôtová tlač (voliteľné)**

#### Ak chcete tlačiť z telefónu alebo tabletu, pripojte zariadenie k rovnakej bezdrôtovej sieti ako tlačiareň.

**Zariadenia od spoločnosti Apple so systémom iOS (so službou AirPrint):** Otvorte položku na tlač a vyberte ikonu **Action** (Akcia). Vyberte položku **Print** (Tlač), vyberte tlačiareň a potom možnosť **Print** (Tlačiť).

**Novšie zariadenia so systémom Android (verzia 4.4 alebo novšia):** Otvorte položku na tlač a vyberte tlačidlo **Menu** (Ponuka). Vyberte položku **Print** (Tlač), vyberte tlačiareň a potom možnosť **Print** (Tlačiť).

Niektoré zariadenia vyžadujú prevzatie aplikácie HP Print Service Plugin z obchodu Google Play.

**Staršie zariadenia so systémom Android (verzia 4.3 alebo staršia):**<br>Prevezmite aplikáciu HP ePrint z obchodu Google Play.

**Systém Windows Phone:** Prevezmite si aplikáciu HP AiO Remote z lokality Windows Obchod.

#### **Ďalšie informácie o mobilnej tlači**

Ak sa chcete dozvedieť ďalšie informácie o iných možnostiach mobilnej tlače vrátane ďalších riešení ePrint, naskenujte kód QR alebo si pozrite časť Mobilná tlač v používateľskej príručke.

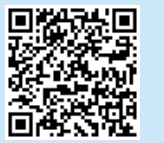

#### $\left( 6^{\circ} \right)$  **Inštalácia z disku CD tlačiarne**

V prípade systému Windows sa inštalačné súbory softvéru nachádzajú na disku CD, ktorý sa dodáva s tlačiarňou.

V prípade systému OS X obsahuje súbor na disku CD prepojenie na prevzatie súborov z webu.

- 1. Vložte disk CD tlačiarne do počítača.
- 2. Pokračujte v časti 6. Inštalácia softvéru.

#### **Poznámky k inštalácii**

Ďalšie informácie o softvéri pre tlačiareň nájdete v súbore s poznámkami k inštalácii na disku CD tlačiarne.

### **Riešenie pre systém OS X**

- 1. Inštalačný program softvéru rozpozná jazyk operačného systému a zobrazí hlavnú ponuku inštalačného programu v rovnakom jazyku.
- 2. Pri inštalácii softvéru postupujte podľa pokynov na obrazovke. Ak sa zobrazí výzva, pripojte tlačiareň pomocou príslušného kábla podľa typu pripojenia alebo skontrolujte, či je tlačiareň pripravená na bezdrôtovú komunikáciu.
- 3. Na konci procesu inštalácie softvéru nakonfigurujte možnosti tlačiarne použitím aplikácie **HP Utility Setup Assistant**.

#### **Wi-Fi Direct**

Funkcia Wi-Fi Direct umožňuje priamu tlač z bezdrôtového mobilného zariadenia prostredníctvom tlačiarne s aktivovanou funkciou Wi-Fi Direct bez potreby pripojenia k sieti alebo na internet.

### **Aktivovanie funkcie Wi-Fi Direct**

- Dotknite sa tlačidla Connection Information (Informácie o pripojení)<br>금급/『『》.
- 2. Dotknite sa tlačidla **Wi-Fi Direct OFF** (Sieť Wi-Fi Direct vypnutá).
- 3. Dotknite sa tlačidla **Settings** (Nastavenia).
- 
- 4. Vyberte položku **On/Off** (Zap./Vyp.) a potom vyberte položku **On** (Zap.). 5. Ak chcete použiť zabezpečenú tlač, vyberte položku **Security** (Zabezpečenie) a potom položku **On** (Zapnúť). Poznačte si zobrazenú prístupovú frázu. Túto prístupovú frázu použite na povolenie prístupu k mobilným zariadeniam. Ak chcete povoliť nezabezpečenú tlač, vyberte položku **Security** (Zabezpečenie) a potom položku **Off** (Vypnúť).
- $\bullet$  Ďalšie informácie o bezdrôtovej tlači a nastavení bezdrôtovej siete nájdete na adrese www.hp.com/go/wirelessprinting.

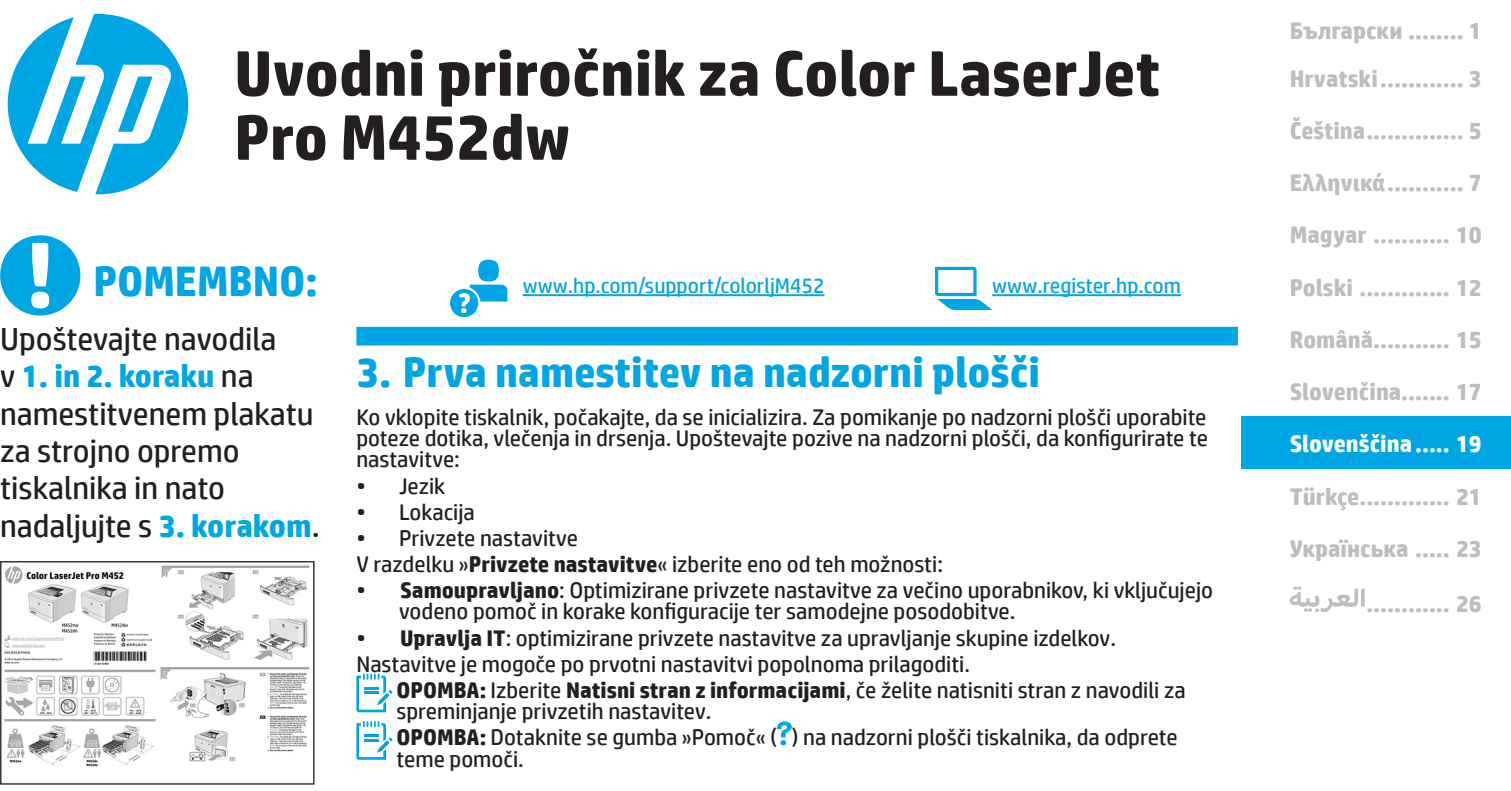

### **4. Izberite način povezave in pripravite vse potrebno za namestitev programske opreme**

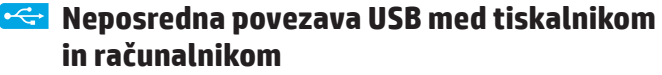

Uporabite kabel USB vrste A–B (ni priložen vsem modelom).

#### **Windows**

- 1. Ne priključite kabla USB pred namestitvijo programske opreme. Če je kabel že priključen, ga pred nadaljevanjem izključite. Pri namestitvi programske opreme boste pravočasno pozvani k priključitvi kabla.
- 2. Nadaljujte v razdelku »5. Poiščite ali prenesite namestitvene datoteke s programsko opremo«.
- **OPOMBA:** Med namestitvijo programske opreme izberite možnost **Neposredna povezava tega računalnika s kablom USB**. (Samo za Windows)

**Mac**

- 1. V sistemu Mac priključite kabel USB na računalnik in tiskalnik pred namestitvijo programske opreme.
- 2. Nadaljujte v razdelku »5. Poiščite ali prenesite namestitvene datoteke s programsko opremo«.

#### **Žična (ethernetna) omrežna povezava**

- Uporabite standardni omrežni kabel. (Kabel ni priložen.)
- 1. Priključite omrežni kabel na tiskalnik in omrežje. Počakajte nekaj minut, da tiskalnik pridobi omrežni naslov.
- 2. Na nadzorni plošči se dotaknite gumba »Informacije o povezavi« vzpostavljena. Če ni, počakajte še nekaj minut in poskusite znova. Zabeležite naslov IP, saj ga boste potrebovali za namestitev programske opreme. **Primer naslova IP**: 192.168.0.1 Če želite ročno konfigurirati naslov IP, glejte Ročna konfiguracija naslova IP.
- 3. Nadaljujte v razdelku »5. Poiščite ali prenesite namestitvene datoteke s programsko opremo«.
- **OPOMBA:** Med namestitvijo programske opreme izberite možnost **Povezava prek omrežja**. (Samo za Windows)

### **Vgrajena brezžična omrežna povezava**

- 1. Dotaknite se gumba »Informacije o povezavi«  $\left(\frac{E}{\text{L}}\right)^{(\ell_1)}$ ).
- 2. Dotaknite se gumba **Omrežje Wi-Fi je IZKLOPLJENO**.
- 3. Dotaknite se gumba **Nastavitve**.
- 4. Dotaknite se možnosti **Čarovnik za brezžično namestitev**.
- 5. Na seznamu izberite pravilen SSID omrežja. Če SSID ni prikazan, se dotaknite možnosti **Vnesite SSID** in ročno navedite SSID.
- 6. S tipkovnico vnesite geslo in se nato dotaknite gumba **V redu**.
- 7. Počakajte, da tiskalnik vzpostavi omrežno povezavo.
- 8. Dotaknite se gumba »Informacije o povezavi« (金/%)). Če je<br>naveden naslov IP, je bila omrežna povezava vzpostavljena. Če ni, počakajte še nekaj minut in poskusite znova. Zabeležite naslov IP, saj ga boste potrebovali za namestitev programske opreme. **Primer naslova IP**: 192.168.0.1
- 9. Če želite tiskati iz računalnika, nadaljujte v razdelku »5. Poiščite ali prenesite namestitvene datoteke s programsko opremo«. Če želite tiskati samo iz telefona ali tabličnega računalnika, nadaljujte v razdelku »7. Tiskanje iz prenosne naprave in brezžično tiskanje«.
- **OPOMBA:** Med namestitvijo programske opreme izberite možnost **Povezava prek omrežja**. (Samo za Windows)

#### **Ročna konfiguracija naslova IP**

Navodila za ročno konfiguracijo naslova IP najdete v uporabniškem<br>priročniku za tiskalnik. Oglejte si razdelek »<mark>Odpravljanje težav« v</mark> tem priročniku.

### **5. Poiščite ali prenesite namestitvene datoteke s programsko opremo**

### **Prenos iz spleta**

#### **Spletno mesto s podporo za izdelek**

- 1. Obiščite spletno mesto www.hp.com/support/colorljM452.<br>2. V razdelku M**ožnosti prenosa** kliknite **Gonilniki, program**s
- 2. V razdelku **Možnosti prenosa** kliknite **Gonilniki, programska oprema in vdelana programska oprema** in nato izberite ustrezen operacijski sistem.
- 3. V razdelku **Gonilnik programska oprema za namestitev izdelka** poiščite pravilno programsko opremo in nato kliknite gumb **Prenos** ob njej. Upoštevajte navodila, da shranite datoteko v računalnik.
- Zaženite datoteko s programsko opremo v mapi, v katero ste shranili datoteko, in nato nadaljujte v razdelku »6. Namestite programsko opremo«.

### **HP Easy Start**

- 1. Obiščite spletno mesto <u>123.hp.com.</u><br>2. Uzberite model tiskalnika in kliknite.
- 2. Izberite model tiskalnika in kliknite **Začni**.
- 3. Upoštevajte navodila na zaslonu. Upoštevajte navodila, da shranite datoteko v računalnik.
- 4. Zaženite datoteko s programsko opremo v mapi, v katero ste shranili datoteko, in nato nadaljujte v razdelku »6. Namestite programsko opremo«.

### **6. Namestite programsko opremo**

### **Rešitev za Windows**

- 1. Namestitveni program za programsko opremo zazna jezik operacijskega sistema in prikaže glavni meni namestitvenega programa v istem jeziku. Če se pri namestitvi s CD-ja namestitveni program ne zažene po 30 sekundah, odprite pogon CD v računalniku in zaženite datoteko, imenovano SETUP.EXE.
- 2. Na zaslonu »Izbor programske opreme« so prikazane podrobnosti o programski opremi, ki jo boste namestili.
	- Med priporočeno programsko opremo za namestitev spada gonilnik tiskalnika in programska oprema za vse funkcije tiskalnika, ki so na voljo.
	- Če želite prilagoditi nameščeno programsko opremo, kliknite povezavo »Izbor programske opreme po meri«. Ko končate, kliknite gumb »Naprej«.
- 3. Upoštevajte navodila na zaslonu za namestitev programske opreme.
- 4. Ko ste pozvani k izbiri vrste povezave, izberite ustrezno možnost za vrsto povezave:
	- **Neposredna povezava s tem računalnikom prek kabla USB** • **Povezava prek omrežja**
	-
	- **Pomagajte mi pri prvi nastavitvi brezžične povezave**
- **OPOMBA:** Pri povezavi prek omrežja boste tiskalnik najpreprosteje zaznali tako, da izberete **Samodejno poišči moj tiskalnik v omrežju**.
- **OPOMBA:** Pri namestitvi prek brezžične povezave izberite možnost **Pomagajte mi pri prvi nastavitvi brezžične povezave** in nato **Da, pridobi nastavitve brezžične povezave v mojem računalniku.**

#### $\binom{6}{2}$  **Namestitev s CD-ja tiskalnika**

Za Windows so namestitvene datoteke s programsko opremo na CD-ju, ki je bil priložen izdelku.

- Za OS X datoteka na CD-ju vsebuje povezavo za prenos datotek iz spleta.
- 1. V računalnik vstavite CD tiskalnika.<br>2. Nadaljujte v razdelku »6. Namestite
- 2. Nadaljujte v razdelku »6. Namestite programsko opremo«.

#### **Opombe ob namestitvi**

Dodatne podrobnosti o programski opremi za tiskalnik najdete v datoteki »Opombe ob namestitvi«. na CD-ju tiskalnika.

### **Rešitev za OS X**

- 1. Namestitveni program za programsko opremo zazna jezik operacijskega sistema in prikaže glavni meni namestitvenega programa v istem jeziku.
- 2. Upoštevajte navodila na zaslonu za namestitev programske opreme. Ob pozivu priključite tiskalnik s kablom, ki ustreza vrsti povezave, ali se prepričajte, da je tiskalnik pripravljen za komunikacijo prek brezžičnega omrežja.
- 3. Po dokončani namestitvi programske opreme uporabite pripomoček **HP Utility Setup Assistant** za konfiguracijo možnosti tiskalnika.

### **7. Tiskanje iz prenosne naprave in brezžično tiskanje (izbirno)**

Če želite tiskati iz telefona ali tabličnega računalnika, v napravi vzpostavite povezavo z istim brezžičnim omrežjem kot v tiskalniku.

**Naprave družbe Apple s sistemom iOS (AirPrint):** Odprite element, ki ga želite natisniti, in izberite ikono **Action** (Dejanje). Izberite **Print** (Natisni), izberite tiskalnik in nato **Print** (Natisni).

**Naprave z novejšim s sistemom Android (4.4 ali novejše različice):** Odprite element, ki ga želite natisniti, in izberite gumb **Meni**. Izberite **Natisni**, izberite tiskalnik in nato **Natisni**.

Za nekatere naprave boste iz trgovine Google Play morali prenesti program HP Print Service.

**Naprave s starejšim sistemom Android (4.3 ali starejše različice):** Prenesite program HP ePrint iz trgovine Google Play.

**Windows Phone:** iz Trgovine Windows prenesite program HP AiO Remote.

#### **Več o tiskanju iz prenosne naprave**

Za več informacij o drugih možnostih tiskanja iz prenosnih naprav, vključno z dodatnimi rešitvami ePrint, optično preberite kodo QR ali glejte razdelek »Tiskanje iz prenosnih naprav« v uporabniškem priročniku.

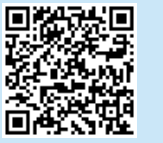

#### **Wi-Fi Direct**

Wi-Fi Direct omogoča tiskanje z neposredne bližine iz brezžične prenosne naprave s tiskalnikom, v katerem je omogočena funkcija Wi-Fi Direct, pri tem pa vam ni treba vzpostaviti povezave z omrežjem ali internetom. **Omogočanje funkcije Wi-Fi Direct**

- 1. Dotaknite se gumba »Informacije o povezavi«  $(\frac{1}{2}$ / $(\frac{1}{2})$ .
- 2. Dotaknite se gumba **Omrežje Wi-Fi je IZKLOPLJENO**.
- 3. Dotaknite se gumba **Nastavitve**.
- 4. Izberite **Vklop/izklop** in nato **Vklop**.
- 5. Za varno tiskanje se dotaknite možnosti **Varnost** in izberite **Vklop**. Zabeležite geslo, ki se prikaže. S tem geslom dovolite dostop do prenosnih naprav.
- Če želite dovoliti nezaščiteno tiskanje, izberite **Varnost** in nato **Izklop**. Dodatne informacije o brezžičnem tiskanju in nastavitvi najdete na
- spletnem mestu www.hp.com/go/wirelessprinting.

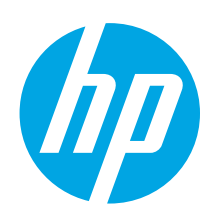

# **Color LaserJet Pro M452dw Başlangıç Kılavuzu**

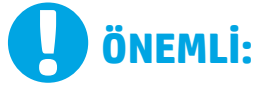

Yazıcı donanımı kurulum posterinde **Adım 1 - 2** uygulandıktan sonra **Adım 3** ile devam edin.

(7) Color LaserJet Pro M45  $\frac{1}{2}$ History  $\equiv$   $\equiv$   $\equiv$ **THUNDER** ■图■の  $\blacktriangleright$  AOHOA

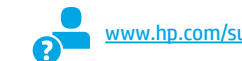

upport/colorljM452 www.register.hp.com

### **3. Kontrol panelindeki ilk kurulum**

Yazıcıyı çalıştırdıktan sonra başlatılmasını bekleyin. Kontrol panelinde gezinmek için, dokunma, çekme ve kaydırma hareketlerini kullanın. Kontrol panelindeki uyarıları izleyerek şu ayarları yapılandırın:

- Dil
- Konum<br>• Varsaw
- Varsayılan Ayarlar
- **Default Settings** (Varsayılan Ayarlar) altında, aşağıdaki seçeneklerden birini belirleyin: • **Kendi kendine yönetilen**: Çoğu kullanıcı için yönlendirilen kurulum ve yapılandırma
	- adımlarını ve otomatik güncellemeleri içeren iyileştirilmiş varsayılan ayarlar.
	- **BT tarafından yönetilen**: Filo yönetimi için optimize varsayılan ayarlar.
- Ayarlar ilk kurulumun ardından tamamen özelleştirilebilir.
- **NOT:** Varsayılan ayarların nasıl değiştirileceğini anlatan sayfayı yazdırmak için F) **Bilgi Sayfasını Yazdır** öğesini seçin.
- **[''''), NOT:** Yardım konularına erişmek için ürün kontrol panelindeki Yardım ? düğmesine dokunun.

# **4. Bir bağlantı yöntemi seçin ve yazılım yüklemesine hazırlanın**

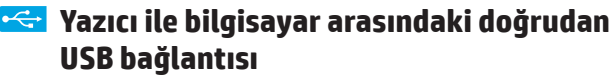

A-B tipi USB kablosu kullanın (tüm modellerde dahil değildir).

### **Windows**<br>1 Yazılım

- 1. Yazılımı yüklemeden öne USB kablosunu bağlamayın. Kablo zaten bağlıysa devam etmeden önce kabloyu çıkarın. Kurulum işlemi, kabloyu bağlamanız için uygun anı belirtecektir.
- 2. "5. Yazılım yükleme dosyalarının yerini belirleyin veya dosyaları indirin" seçeneği ile devam edin.
- **NOT:** Yazılım yüklemesi sırasında, **USB kablosu kullanarak doğrudan bu bilgisayara bağlan** seçeneğini belirleyin. (Yalnızca Windows)

#### **Mac**

- 1. Mac için yazılımı yüklemeden önce USB kablosunu bilgisayar ile yazıcı arasına bağlayın.
- 2. "5. Yazılım yükleme dosyalarının yerini belirleyin veya dosyaları indirin" seçeneği ile devam edin.

#### **Kablolu (Ethernet) ağ bağlantısı**

Standart bir ağ kablosu kullanın. (Kablo dahil değildir.)

- 1. Ağ kablosunu yazıcıya ve ağa bağlayın. Yazıcının bir ağ adresi alması için birkaç dakika bekleyin.
- 2. Kontrol panelinden Bağlantı Bilgileri & /(1) düğmesine dokunun. Bir IP adresinin listelenmesi ağ bağlantısının kurulduğunu gösterir. Aksi durumda, birkaç dakika daha bekleyip yeniden deneyin. Yazılım kurulumu sırasında kullanmak üzere IP adreslerini not edin. **Örnek IP adresi**: 192.168.0.1

IP adresini elle yapılandırmak için bkz. "IP adresini elle yapılandırma."

- 3. "5. Yazılım yükleme dosyalarının yerini belirleyin veya dosyaları indirin" seçeneği ile devam edin.
- ij **NOT:** Yazılım yüklemesi sırasında **Ağ üzerinden bağlan** seçeneğini belirleyin. (Yalnızca Windows)

### **Yerleşik kablosuz ağ bağlantısı**

- 1. Bağlantı Bilgisi  $\frac{1}{2}$  ( $\frac{1}{2}$ ) düğmesine dokunun.
- 2. **Wi-Fi Ağı KAPALI** düğmesine dokunun.
- 3. **Ayarlar** düğmesine dokunun.
- 4. **Kablosuz Kurulum Sihirbazı** öğesine dokunun.
- 5. Listeden doğru ağ SSID'sini seçin. SSID'yi görmüyorsanız, **SSID Gir**'e dokunun ve SSID'yi elle girin.
- 6. Parolayı girmek için klavyeyi kullanın ve sonra **Tamam** düğmesine dokunun.
- 7. Yazıcı ağ bağlantısını kurarken bekleyin.
- 8. Bağlantı Bilgisi  $\frac{a}{2}$  (i) düğmesine dokunun. Bir IP adresinin listelenmesi ağ bağlantısının kurulduğunu gösterir. Aksi durumda, birkaç dakika daha bekleyip yeniden deneyin. Yazılım kurulumu sırasında kullanmak üzere IP adreslerini not edin. **Örnek IP adresi**: 192.168.0.1
- 9. Bilgisayardan yazdırmak için "5. Yazılım yükleme dosyalarının yerini belirleyin veya dosyaları indirin" seçeneği ile devam edin. Yalnızca bir telefondan veya tabletten yazdırmak için "7 Mobil ve kablosuz yazdırma" ile devam edin.

**NOT:** Yazılım yüklemesi sırasında **Ağ üzerinden bağlan** seçeneğini belirleyin. (Yalnızca Windows)

#### **IP adresini elle yapılandırma**

IP adresinin elle nasıl yapılandırılacağı ile ilgili bilgi almak için yazıcı kullanıcı kılavuzuna bakın. Bu kılavuzun "Sorun Giderme" bölümüne bakın.

**Čeština.............. 5**

**Ελληνικά........... 7**

**Hrvatski............ 3 Български ........ 1**

**Magyar ........... 10**

**Polski ............. 12**

- **Română........... 15**
- **Slovenčina....... 17**
- **Slovenščina..... 19**

#### **Türkçe............. 21**

**Українська ..... 23**

**............ 26**

### **5. Yazılım yükleme dosyalarının yerini belirleyin veya dosyaları indirin**

### **Web'den İndirme**

#### **Ürün destek Web sitesi**

- 1. Şu adrese gidin: www.hp.com/support/colorljM452.<br>2. **İndirme secenekleri** altında, **sürücüler, yazılım ve**
- 2. **İndirme seçenekleri** altında, **sürücüler, yazılım ve ürün yazılımı** seçeneğini tıklatın ve ardından uygun işletim sistemini seçin.
- 3. **Sürücü Ürün Yükleme Yazılımı** bölümünde, hangi yazılım seçeneğinin kullanılacağını belirleyin ve yanındaki **İndir** düğmesini tıklatın. Dosyayı bilgisayara kaydetmek için bilgi istemlerine uyun.
- 4. Dosyanın kaydedildiği klasörden yazılım dosyasını başlatın ve "6. Yazılım yükleme." seçeneği ile devam edin.

#### **HP Easy Start**

- 1. Şu adrese gidin: 123.hp.com.
- 2. Yazıcı modelini seçin ve ardından **Başla**'yı tıklatın.
- 3. Ekrandaki yönergeleri izleyin. Dosyayı bilgisayara kaydetmek için bilgi istemlerine uyun.
- 4. Dosyanın kaydedildiği klasörden yazılım dosyasını başlatın ve "6. Yazılım yükleme." seçeneği ile devam edin.

### **Yazıcı CD'sinden yükleme**

Windows için yazılım yükleme dosyaları yazıcıyla birlikte verilen CD'de bulunur. OS X için CD'deki dosya, dosyaların Web'den indirilmesi için bir bağlantı içerir.

- 1. Yeni yazıcı CD'sini bilgisayara takın.<br>2. "6. Yazılım vükleme " seceneği ile d
- 2. "6. Yazılım yükleme." seçeneği ile devam edin.

#### **Yükleme Notları**

Yazıcının yazılımı hakkında daha fazla bilgi için yazıcı CD'sindeki yükleme notlarına bakın.

### **6. Yazılım yükleme**

#### **Windows çözümü**

- Yazılım yükleyici işletim sisteminin dilini algılar ve daha sonra yükleme programının ana menüsünü aynı dilde görüntüler. CD'den yükleme yaparken yükleyici program 30 saniye içinde başlamazsa bilgisayarda CD sürücüsüne göz atın ve SETUP.EXE adlı dosyayı başlatın.
- 2. Yazılım Seçimi ekranında, yüklenecek yazılımın ayrıntıları görüntülenir.
	- Önerilen yazılım yüklemesi, yazdırma sürücüsünü ve kullanabileceğiniz tüm yazıcı özelliklerine ilişkin yazılımı içerir.
	- Yüklenen yazılımı özelleştirmek için Yazılım seçimlerini özelleştir bağlantısını tıklatın. İşiniz bitince İleri düğmesini tıklatın.
- 3. Yazılımı yüklemek için ekrandaki yönergeleri uygulayın.
- 4. Bir bağlantı türü seçmeniz istendiğinde bağlantı türüne uygun seçeneği belirleyin:
	- **USB kablosu kullanarak doğrudan bu bilgisayara bağlan**
	- **Ağ üzerinden bağlan**
	- **İlk kez kablosuz bağlantı kurulumu için bana yardım et**
- **NOT:** Ağ üzerinden bağlanırken yazıcıyı saptamanın en kolay yolu **Yazıcımı ağda otomatik bul** seçeneğini belirlemektir.
- **NOT:** Kablosuz kurulum için, **İlk kez kablosuz bağlantı kurulumu için bana yardım et** seçeneğini belirtin ve ardından şu seçeneği belirtin: **Evet, bilgisayarımdaki kablosuz ayarlarını al**.

### **OS X çözümü**

- 1. Yazılım yükleyici işletim sisteminin dilini algılar ve daha sonra yükleme programının ana menüsünü aynı dilde görüntüler.
- 2. Yazılımı yüklemek için ekrandaki yönergeleri uygulayın. İstendiğinde, bağlantı türü için uygun kabloyu kullanarak bilgisayarı bağlayın veya bilgisayarın kablosuz bağlantı için hazır olduğundan emin olun.
- 3. Yazılım yükleme işleminin sonunda **HP Yardımcı Program Kurulum**  Asistanı'nı kullanarak yazıcı seçeneklerini yapılandırın.

### **7. Mobil ve kablosuz yazdırma (isteğe bağlı)**

Telefon veya tabletten yazdırmak için aygıtı yazıcı ile aynı kablosuz ağa bağlayın.

**Apple iOS aygıtlar (AirPrint):** Yazdırılacak öğeyi açın ve **İşlem** simgesini seçin. **Yazdır** öğesini, yazıcıyı ve ardından **Yazdır** düğmesini belirleyin.

**Daha yeni Android aygıtlar (4.4 veya daha yeni):** Yazdırılacak öğeyi açın ve **Menü** düğmesini seçin. Önce **Yazdır**'ı, ardından yazıcıyı seçin ve **Yazdır** seçeneğini belirleyin.

Bazı aygıtlar Google Play mağazasından HP Print Service eklentisi uygulamasının indirilmesini gerektirir.

**Daha eski Android cihazlar (4.3 veya daha eski):** Google Play Store'dan HP ePrint uygulamasını indirin.

**Windows Phone:** Windows Mağazası'ndan HP AiO Remote uygulamasını indirin.

#### **Mobil Yazdırma Hakkında Ek Bilgi**

Diğer ePrint çözümleri dahil mobil yazdırma seçenekleri hakkında daha fazla bilgi almak için QR kodunu tarayın veya kullanıcı kılavuzunun "Mobil yazdırma" bölümüne bakın.

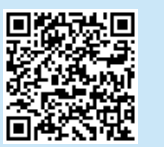

#### **Wi-Fi Direct**

Wi-Fi Direct özelliği, bir ağa veya İnternet'e bağlantı gerektirmeden kablosuz mobil aygıttan Wi-Fi Direct özelliği olan bir yazıcıya doğrudan yazdırmanızı sağlar.

#### **Wi-Fi Direct'i Etkinleştirme**

- 1. Bağlantı Bilgisi  $\frac{1}{100}$  ( $\frac{1}{100}$ ) düğmesine dokunun.
- 2. **Wi-Fi Direct KAPALI** düğmesine dokunun.
- 3. **Ayarlar** düğmesine dokunun.
- 4. **Açık/Kapalı** öğesini seçin ve ardından **Açık** seçeneğini belirleyin.
- 5. Güvenli yazdırma için, **Güvenlik** ve ardından **Açık** seçeneğini belirleyin. Görüntülenen parolayı not edin. Mobil aygıtlara erişime izin vermek için bu parolayı kullanın. Güvenliksiz yazdırma için, **Güvenlik** ve ardından **Kapalı** seçeneğini

belirleyin.

Kablosuz yazdırma ve kablosuz kurulumu hakkında daha fazla bilgi için www.hp.com/go/wirelessprinting adresine gidin.

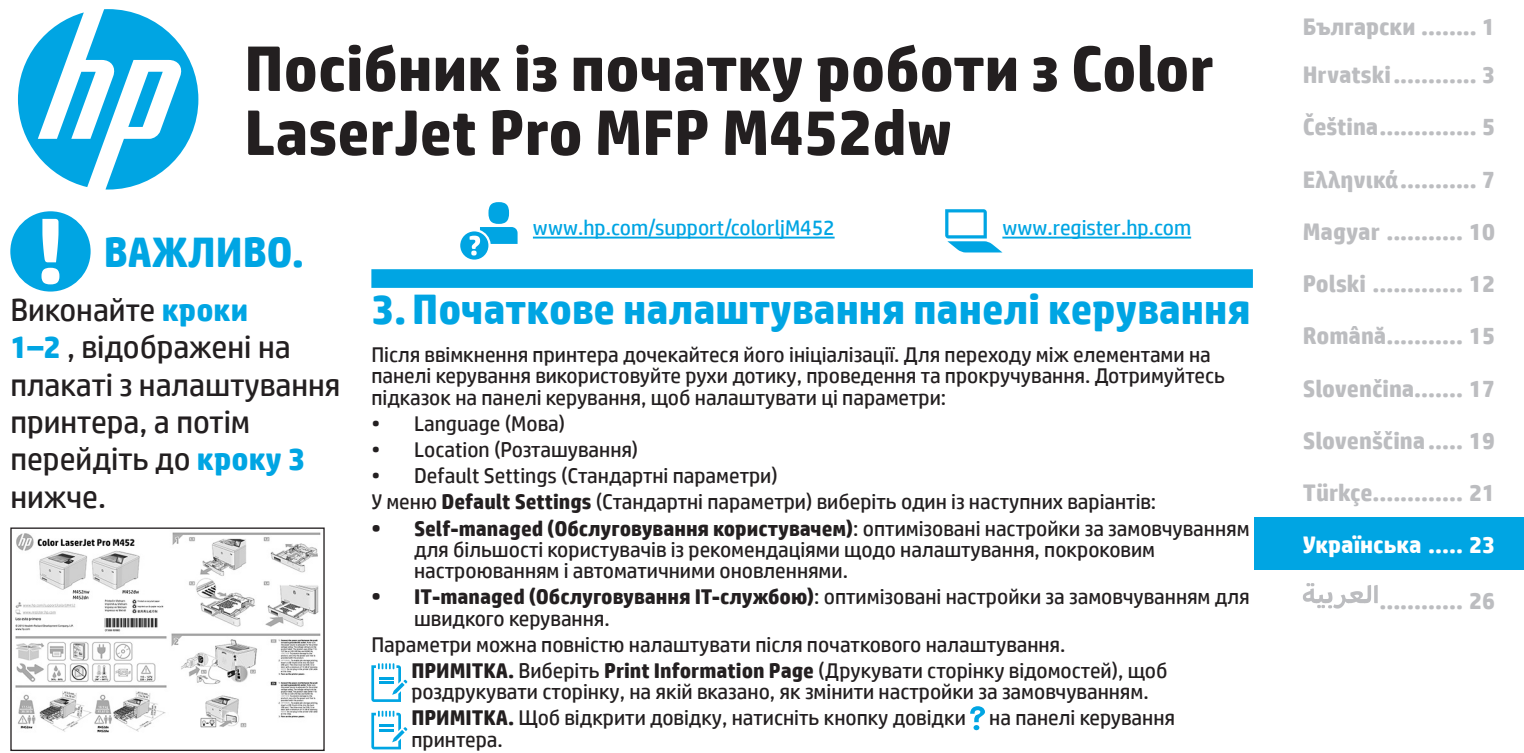

### **4. Вибір методу з'єднання та підготовка до інсталяції програмного забезпечення**

#### **Підключення USB безпосередньо між принтером і комп'ютером**

Використовуйте USB-кабель типу «A-B» (входить до комплекту поставки лише деяких моделей).

### **Windows**<br>1. He ninki

- 1. Не підключайте кабель USB до інсталяції програмного забезпечення. Якщо кабель уже під'єднано, від'єднайте його перед тим як продовжити. Під час інсталяції програмного забезпечення буде запропоновано під'єднати кабель у відповідний час.
- 2. Додаткові відомості див. в розділі «5. Пошук або завантаження файлів для інсталяції програмного забезпечення».
- **ПРИМІТКА.** Під час інсталяції програмного забезпечення виберіть параметр **Directly connect this computer using a USB cable**  (Безпосереднє підключення до цього комп'ютера за допомогою кабелю USB). (Лише для ОС Windows.)

#### **Mac**

- 1. Якщо використовується комп'ютер Mac, підключіть кабель USB між ним і принтером до інсталяції програмного забезпечення.
- 2. Додаткові відомості див. в розділі «5. Пошук або завантаження файлів для інсталяції програмного забезпечення».

#### **Підключення до проводової мережі (Ethernet)**

Скористайтеся стандартним мережевим кабелем. (Кабель не входить до комплекту поставки.)

- 1. Підключіть мережевий кабель до принтера та до мережі. Зачекайте кілька хвилин, поки принтер отримає мережеву адресу.
- 2. На панелі керування натисніть кнопку відомостей про підключення  $\frac{n}{\omega_{\text{th}}}$ /« $\gamma$ ». Якщо IP-адреса відображається в списку, підключення до мережі встановлено. Інакше зачекайте ще кілька хвилин і повторіть спробу. Зверніть увагу на IP-адресу, яка використовується під час інсталяції програмного забезпечення. **Приклад IP**-**адреси**: 192.168.0.1

Відомості про налаштування IP-адреси вручну див. в розділі «Налаштування IP-адреси вручну».

- 3. Додаткові відомості див. в розділі «5. Пошук або завантаження файлів для інсталяції програмного забезпечення».
- **ПРИМІТКА.** Під час інсталяції програмного забезпечення виберіть параметр **Connect through a network** (Підключити через мережу). (Лише для ОС Windows.)

#### **Вбудоване безпроводове мережне підключення**

- 1. Натисніть кнопку відомостей про підключення  $\frac{18}{100}$ / $\frac{\text{F}}{\text{F}}$ ) Натисніть кнопку **Network Wi-Fi OFF** (Вимкнути пілключ
- 2. Натисніть кнопку **Network Wi-Fi OFF** (Вимкнути підключення до мережі Wi-Fi).
- 3. Натисніть кнопку **Settings** (Налаштування).
- 4. Виберіть пункт **Wireless Setup Wizard** (Майстер безпроводового налаштування).
- 5. Виберіть правильний ідентифікатор SSID мережі в списку. Якщо ідентифікатор SSID не відображається, торкніться елемента **Enter SSID** (Введіть SSID) і вкажіть ідентифікатор SSID вручну.
- 6. За допомогою клавіатури введіть парольну фразу, а потім натисніть кнопку **OK**.
- 7. Дочекайтеся, коли принтер установить підключення до мережі.
- 8. Натисніть кнопку відомостей про підключення  $\frac{1}{\text{c}}\mathbb{S}^{\ell(\phi)}$ . Якшо IP-адреса відображається в списку, підключення до мережі встановлено. Інакше зачекайте ще кілька хвилин і повторіть спробу. Зверніть увагу на IP-адресу, яка використовується під час інсталяції програмного забезпечення. **Приклад IP-адреси**: 192.168.0.1
- 9. Відомості про друк із комп'ютера див. в розділі «5. Пошук або зантаження файлів для інсталяції програмного забезпечення». Якщо потрібно виконати друк із телефону або планшета, перейдіть до розділу «7. Мобільний і безпроводовий друк».
- **ПРИМІТКА.** Під час інсталяції програмного забезпечення виберіть параметр **Connect through a network** (Підключити через мережу). (Лише для ОС Windows.)

#### **Налаштування IP-адреси вручну**

Відомості про налаштування IP-адреси вручну див. в посібнику користувача принтера. Див. розділ «Виправлення неполадок» у цьому посібнику.

### **5. Пошук або завантаження файлів для інсталяції програмного забезпечення**

з Інтернету.

#### **Завантаження з Інтернету**

#### **Веб-сайт технічної підтримки пристроїв**

- 1. Відвідайте сторінку <u>www.hp.com/support/colorljM452</u>.<br>2. Уменю **Download options (П**араметри завантаження)
- 2. У меню **Download options** (Параметри завантаження) виберіть **drivers, software & firmware** (драйвери, програмне забезпечення та мікропрограми), а потім виберіть відповідну операційну систему.
- 3. У вікні **Driver Product Installation Software** (Драйвер програмне забезпечення для встановлення принтера) визначте необхідний варіант програмного забезпечення, а потім натисніть кнопку **Download** (Завантажити), розташовану поруч із ним. Дотримуйтеся вказівок, щоб зберегти файл на комп'ютері.
- 4. Запустіть файл програмного забезпечення з папки, у якій збережено файли, а потім перейдіть до розділу «6. Інсталяція програмного забезпечення».

#### **HP Easy Start**

- 
- **1. Відвідайте сторінку <u>123.hp.com</u>.**<br>1. Відвідайте сторінку <u>123.hp.com</u>.<br>2. Виберіть модель принтера та натисніть кнопку **Begin** (Почати). 3. Дотримуйтеся вказівок на екрані. Дотримуйтеся вказівок, щоб зберегти
- файл на комп'ютері. 4. Запустіть файл програмного забезпечення з папки, у якій збережено
- файли, а потім перейдіть до розділу «6. Інсталяція програмного<br>забезпечення»

### **6. Інсталяція програмного забезпечення**

#### **Рішення для ОС Windows**

- 1. Інсталятор програмного забезпечення визначає мову операційної системи, а потім відображає головне меню програми інсталяції цією мовою. Якщо під час інсталяції з компакт-диска програма інсталяції не запуститься через 30 секунд, знайдіть на компакт-диску файл SETUP.EXE та запустіть його.
- 2. На екрані Software Selection (Вибір програмного забезпечення) відображаються відомості про програмне забезпечення, яке буде інстальовано.
	- Рекомендована інсталяція програмного забезпечення включає такі компоненти, як драйвер принтера та програмне забезпечення для всіх доступних функцій принтера.
	- Щоб настроїти інстальоване програмне забезпечення, клацніть посилання Customize software selections (Налаштувати вибір параметрів програмного забезпечення). Коли все буде готово, натисніть кнопку Next (Далі).
- 3. Дотримуйтеся вказівок на екрані для інсталяції програмного забезпечення.
- 4. Коли буде запропоновано вибрати тип підключення виберіть відповідний параметр для типу підключення:
	- **Directly connect this computer using a USB cable (Безпосереднє підключення до цього комп'ютера за допомогою кабелю USB).**
	- **Connect through a network (Підключення через мережу).**
	- **Help me set up a first-time wireless connection (Допоможіть мені налаштувати безпроводове з'єднання перший раз).**
- **ПРИМІТКА.** У разі підключення через мережу найпростіший спосіб виявити принтер – вибрати параметр **Automatically find my printer**
- **on the network** (Автоматично знайти мій принтер у мережі). **ПРИМІТКА.** Для безпроводової інсталяції виберіть параметр **Help me set up a first-time wireless connection** (Допоможіть мені налаштувати безпроводове з'єднання перший раз), а потім виберіть **Yes, retrieve the wireless settings on my computer**  (Так, отримати настройки безпроводового зв'язку на моєму комп'ютері).

### **Рішення для OS X**

1. Інсталятор програмного забезпечення визначає мову операційної системи, а потім відображає головне меню програми інсталяції цією мовою.

**Інсталяція з компакт-диска принтера**  Файли для інсталяції програмного забезпечення для Windows містяться на

Файл для OS X на компакт-диску містить посилання для завантаження файлів

Додаткові відомості про програмне забезпечення для принтера див. у файлі

Перейдіть до розділу «6. Інсталяція програмного забезпечення».

компакт-диску, що входить до комплекту поставки принтера.

install notes,що знаходиться на компакт-диску принтера.

1. Вставте компакт-диск принтера в комп'ютер.<br>2. Перейдіть до розділу «6. Інсталяція програмн

 **Примітки щодо інсталяції**

- 2. Дотримуйтеся вказівок на екрані для інсталяції програмного забезпечення. Коли з'явиться відповідний запит, підключіть принтер за допомогою належного кабелю (відповідно до типу підключення) або переконайтеся, що принтер готовий до безпроводового зв'язку.
- Наприкінці інсталяції програмного забезпечення використайте службову програму **HP Utility Setup Assistant**, щоб налаштувати параметри принтера.

### **7.Мобільний і безпроводовий друк (необов'язково)**

Щоб виконати друк із телефону або планшета, підключіть пристрій і принтер до однієї безпроводової мережі.

**Пристрої Apple iOS (AirPrint).** Відкрийте елемент для друку й виберіть піктограму **Action** (Дія). Виберіть **Print** (Друк), потім виберіть принтер, а далі – пункт **Print** (Друк).

**Пристрої на новій платформі Android (версії 4.4 або новішої).** Відкрийте елемент для друку й натисніть кнопку **Menu** (Меню). Виберіть **Print** (Друк), виберіть принтер, а потім – пункт **Print** (Друк).

Для деяких пристроїв потрібно завантажити програму HP Print Service plugin із магазину Google Play.

**Пристрої на старій платформі Android (4.3 або старішої версії).** Завантажте програму HP ePrint із магазину Google Play.

**Windows Phone.** Завантажте програму HP AiO Remote з Магазину Windows.

#### **Додаткові відомості про мобільний друк**

Щоб отримати додаткові відомості про параметри мобільного друку, зокрема про додаткові рішення ePrint, відскануйте QR-код або перегляньте розділ «Мобільний друк» у посібнику користувача.

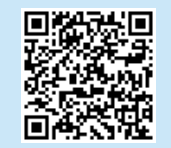

#### **Wi-Fi Direct**

Функція Wi-Fi Direct дає змогу виконувати друк із безпроводового мобільного пристрою, розташованого поблизу, безпосередньо на безпроводовий принтер із підтримкою функції Wi-Fi Direct без підключення до мережі або через Інтернет.

#### **Увімкнення функції Wi-Fi Direct**

- 1. Натисніть кнопку відомостей про підключення  $\frac{D}{d\Omega}$ / $\langle \mathfrak{q} \rangle$ .
- 2. Натисніть кнопку **Network Wi-Fi OFF** (Вимкнути Wi-Fi Direct).
- 3. Натисніть кнопку **Settings** (Налаштування).
- 4. Виберіть пункт **On/Off** (Увімк./вимк.), а потім **On** (Увімк.).
- 5. Щоб увімкнути режим захищеного друку, виберіть **Security** (Безпека), а потім — **On** (Увімк.). Зверніть увагу на парольну фразу, що відображається на екрані. Використовуйте її, щоб надати доступ до мобільних пристроїв. Щоб дозволити незахищений друк, виберіть **Security** (Захист), а потім — **Off** (Вимк.).
- Додаткові відомості про безпроводовий друк і безпроводове налаштування див. на сторінці www.hp.com/go/wirelessprinting.

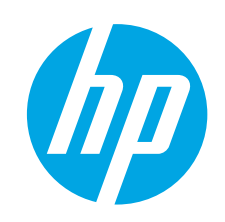

# دليل بدء استخدام الطابعة Color<br>LaserJet Pro M452dw

www.hp.com/support/colorliM452 www.register.hp.com

ـ اهام: اتبع **الخطوات من 1 إلى** 2 الموجودة على ملصق إعداد جهاز الطابعة٬ ثم تابع إلى **الخطوة 3**.

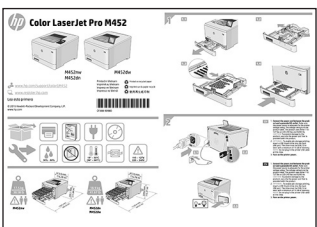

### 3. الإعداد الأولى في لوحة التحكم

بعد تشغيل الطابعة، انتظر حتى تتم التهيئة. للتنقل في لوحة التحكم، استخدم اللمس،<br>والسحب وإيماءات التمرير. اتبع التعليمات المعروضة في لوحة التحكم لضبط هذه الاعدادات

- اللغة
- الموقع
- الإعدادات الافتراضية
- ضمن **الإعدادات الافتراضية** حدد أحد الخيارات التالية:
- **الْإدارة الذاتية**: الإعدادات الافتراضية المثلـّى لمعظم المستخدمين التي تتضمن<br>خطوات التكوين والإعداد الإرشادية والتحديثات التلقائية.
- **الإدارة عن طريق تكنولوجيا المعلومات**: الإعدادات الافتراضية المُحسنة لسهولة<br>إدارة مجموعة المستخدمين.
	- الإعدادات قابلة للتخصيص بالكامل بعد الإعداد الأولى.
- رِاـــ ||<br>|الكاملاحظة: حدد **طباعة صفحة المعلومات** لطّباعة الصفحة التي توضح كيفية تغيير الإعدادات الافتراضية.
	- (=<mark>] ملاحظة:</mark> المس زر المساعدة ? على لوحة تحكم الطابعة للوصول إلى مواصيع المساعدة.

## 4. اختر طريقة الاتصال والتحضير لتثبيت البرنامج

### ن العابعة وصيل كون العابعة والكمبيوتر VSB والكمبيوتر

استخدم كبل USB من النوع أ إلَى ب (غير مرفق مع<br>جميع الكبلات).

#### Windows

- 1. لا تقم ٍبتوصيل كبل USB قبل تثبيت البرنامج. إذا كان الكبل متصلاً بالفعل، فقم بفصله قبل الاستمرار. تتطلب عملية التثبيت توصيل الكبل في الوقت المناسب.
- 2. تابع إلى الخطوة "5. تحديد مكان ملفات تثبيت البرنامج أو
- سريتها.<br>إن المحظة: أثناء تثبيت البرنامج، حدد الخيار **الاتصال مباشرة بهذا**<br>أما المحمدة على تخبيل على 1958 (زينالياتشفر عبوبومونايا فقط) ا**لكمبيوتر باستخّدام كبّل USB**. (نظام التّشغيل Windows فقّط)

#### Mac

- 1. بالنسبة لنظام تشغيل Mac، قم بتوصيل كبل USB بين الكمبيوتر والطابعة قبل تثبيت البرنامج.
- 2. تابع إلىي الخطوة "5. تحديد مكان ملفات تثبيت البرنامج أو

# 

- 1. قم بتوصيل كبل الشبكة بالطابعة وبالشبكة. انتظر بضع دقائق حتىي تحصل الطابعة على عنوان الشبكة.
- 2. على لوحة التحكم، المس زر معلومات التوصيل «f»/ﷺ. إذا تم اب المسافر المسافر المسافر المسافر المسافر والمسافر المسافر.<br>إدراج عنوان IP، فهذا يعني نجاح إنشاء الاتصال. وإذا لم يحدث<br>ذلك، فانتظر بضع دقإئق إضافية ثم حاول مجددًا. دون لديك عنوان IP لتستخدمه أثناء تثبيت البرنامج. **مثال عن عنوان :IP**<br>عنوان IP لتستخدمه أثناء تثبيت البرنامج. **مثال عن عنوان :IP** 192.168.0.1
	- لتكوين عنوان IP يدوياً، راجع "تكوين عنوان IP يدويًا."
	- 3. تابع إلى الخطوة "5. تحديد مكان ملفات تثبيت البرنامج أو
- رِ<mark>لَـــٰـٰـ</mark>ـٰ **ملاحظة:** أثناء تثبيت البرنامج، حدد الخيار **الاتصال من خلال**<br>— **شبكة**. (نظام التشغيل Windows فقط)

### (<mark>°</mark>) اتصال الشبكة اللاسلكية المضمن

**Română........... 15 Polski ............. 12 Magyar ........... 10**

**............ 26 Українська ..... 23 Türkçe............. 21 Slovenščina..... 19 Slovenčina....... 17**

**Ελληνικά........... 7**

**Čeština.............. 5 Hrvatski............ 3 Български ........ 1**

- 
- 2. المس زر **إيقاف تشغيل الشبكة اللاسلكية**.
	- 3. المس زر **الإعدادات**.
	- 4. المس عنصر **معالج الإعداد اللاسلكي**.
- 5. حدد SSID الصحيح للشبكة من القائمة. فبي حالة عدم رؤية<br>SSID، المس **إدخال SSID و**أدخل SSID للشبكة يدويًا.
- 6. استخدم لوحة المفاتيح لإدخال عبارة المرور، ثم المس زر موافق.
	- 7. انتظر حتى تقوم الطابعة بإنشاء اتصالاً بالشبكة.
- 8. المس زر معلومات التوصيلُ \*\* ⁄ ﷺ. إذا تم إدراج عنوان IP، فهذا<br> يعني نجاح إنشاء الاتصال. وإذا لم يحدث ذلك، فانتظر بضع دِّقَائِقٌ إضافَية ثم حاول مجدّدًا. دوّنٌ لديك عنوان IP لتستخدّمه أثناء تثبيت البرنامج. مثال عن عنوان 168.0.1 IP: 192.168.0.1
	- 9. لإجراء الطباعة من جهاز كمبيوتر، تابع إلى الخطوة "5. تحديد<br>مكان ملفات تثبيت البرنامج أو تنزيلها." للطباعة من الهاتف<br>أو جهاز لوحي فقط، تابع إلى "7. الطباعة اللاسلكية والطباعة<br>أو جهاز ني
- ات المسابقي.<br>[=] ملاحظة: أثناء تثبيت البرنامج، حدد الخيار **الاتصال من خلال شبكة**. (نظام التشغيل Windows فقط)

### **0 تكوين عنوان IP يدويًا**

راجع دليل مستخدم الطابعة للحصول على معلومات عن كيفية تكوين<br>عنوان IP يدويًا. راجع قسم "اكتشاف الأخطاء وإصلاحها" لهذا الدليل.

# 5. تحديد مكان ملفات تثبيت البرنامج أو تنزيلها

- © **التنزيل من الويب**<br>موقع الويب الخاص بدعم المنتج<br>1. أشكل المنتقلة المنتقل المنتقل المنتقل المنتقبة.<br>1. منتقلة المنتقلة المنتقلة فوقي**اً جهزة التش**غ
- صمن خيارات التنزيل، انقر فوق أجهزة التشغيل، والبرامج،
- صمن **حيارات اسرين**، اسر قوق ا**جهزة التسعين، وابترامج،**<br>**والبرامج الثابتة،** ثم حدد نظام التشغيل المناسب.<br>من **برنامج التشغيل برنامج تثبيت المنتج،** حدد خيار البرنامج الذي<br>تستخدمه، ثم انقر فوق زر **التنزيل** بجانبه. اتبع التع  $\cdot$ 3
	- ابداً فتح ملف البرنامج من المجلد المحفوظ به الملف، ثم تابع إلى<br>ابدأ فتح ملف البرنامج من المجلد المحفوظ به الملف، ثم تابع إلى

#### **HP Easy Start**

- 1. انتقل إلى 123.hp.com.
- 2. حدد طراز الطابعة، ثم انقر فوق **ابدأ**. اتبع الإرشَّادات التبي تظهر عليَّ الشَّاشة. اتبع التعليمات لحفظ الملف  $\cdot$ <sub>3</sub>
	- $.4$
	- ستم الأرساد التي تم المراكبي المستقل التعليمات لحفظ الملا<br>اتبع الإرشادات التي تظهر على الشاشة. اتبع التعليمات لحفظ الملا<br>في جهاز الكمبيوتر.<br>الخطوة "6. تثبيت البرنامج."

### التثبيت من خلال القرص المدمج المرفق $\circ$ مع الطابعة

بالنسبة لنظام التشغيل Windows، يتم توفير ملفات تثبيت البرنامج على القرص المدمج المرفق مع الطابعة.

بالنسبة لنظام ّ OS X، يتضمّن الملف الموجود على القرص المدمج رابطًا لتنزيل الملفات من الويب.

- 1. أدخل القرص المدمج الخاص بالطابعة في جهاز الكمبيوتر.<br>2. تابع إلى الخطوة "6. تثبيت البرنامج."
	-

### **0** ملاحظات التثبيت

للحصول على مزيد من التفاصيل عن برنامج الطابعة، راجع ملاحظات التثبيت الموجود على القرص المدمج الخاص بالطابعة.

# 6. تثبيت البرنامج

### حل نظام التشغيل Windows

- - تعرض شاشة تحديد البرنامج تفاصيل البرنامج المراد تثبيته.  $\cdot$ .2 • يتّضّمن تثبيت البّرنامج المّوصى به برنامج تشغيلّ الطّابعة<br>• وبرنامجًا لجميع الميزات المتوفرة بالطابعة.
		- لتَّخْصِيصِ البِرْنَامِجِ المِّثبِتِ، انْقَرِّ فَوقِ رِابط تخصيص الحتيارات البرنامج. عند الانتهاء، انقر فوق زر التالي.<br>اختيارات البرنامج. عند الانتهاء، انقر فوق زر التالي.<br>3. اتبع الإرشادات التي تظهر على الشاشة لتثبيت البرنامج
		-
	- عندما يطلب منك اختيار نوع الاتصال، حدد الخيار المناسب  $\cdot$ لنوع الآتصال:
		- أَلْاتصال مباشرة بهذا الكمبيوتر باستخدام كبل USB
			- الاتصال عبر شبكة
		- ساعدني فَي إعداد الاتصال اللاسلكي للمرة الأولى
- (= |ملاحظة: عند الأتصال عبر الشبكة، تُعد أسهل طريقة لاكتشافٍ الطابعة هي تحديد **العثور على طابعتي تلقائيًا على الشبكة**.
- التي ملاحظة: لاَجْراء الَّاتصال اَللَّاسلكي، حدد اَلخيار **ساعدَني في**<br>التي إعداد الاتصال اللاسلكي للمرة الأولى، ثم حدد موافق، ثم<br>استعد إعدادات اللاسلكي على جهازك الكمبيوتر.

#### حل OS X

- 
- 
- 3. عند انتهاء عملية تثبيت البرنامج، استخدم **مساعد إعداد أداة**<br>1**HP المساعدة** لتكوين خيارات الطابعة.

# 7. الجوال والطباعة اللاسلكية (اختياري)

للطباعة من خلال هاتف أو جهاز لوحي، يجب توصيل الجهاز بنفس الشبكة<br>إللاسلكية مثل الطابعة.

**أجهزة (AirPrint Apple iOS AirPrint ا**فتح المستند الذي تريد طباعته،<br>وحدد رمز **إجراء.** حدد **طباعة**، ثم حدد الطابعة، ثم حدد **طباعة.**<br>**أجهزة Android الأحدث (4.4 أو الأحدث)**: افتح المستند الذي تريد طباعته، ثم حدد زر **القائمة**. حدد **طباعة**، ثم حدد الطابعة، ومن ثم حدّد **طّباعة**.

تتطلب بعض الأجهزة تنزيل تطبيق المكون الإضافي HP Print Service من متحر Google Play

**أجهزة Android الأقدم (4.3 أو الأقدم)**: تنزيل تطبيق HP ePrint من متجر<br>Google Play.

**هاتف Windows**: تنزيل تطبيق HP AiO Remote من متجر Windows.

### 0 تعرف على المزيد حول الطباعة المتنقلة

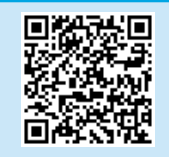

للتعرف على المزيد حول خيارات الطباعة المتنقلة ستحد ستحد ستريت حول Print المتحد المستحد<br>الأخرى، بما في ذلك حلول Print الإضافية، قم<br>بإجراء المسح الضوئي لرمز QR، أو راجع قسم<br>"الطباعة المتنقلة" في دليل المستخدم.

### ميزة Wi-Fi Direct

تمكّنك ميزة Wi-Fi Direct من الطباعة القريبة من جهاز محمول لاسلكيًا<br>مباشرةً على طابعة ممكن بها ميزة Wi-Fi Direct دون الحاجة إلى الاتصال بشبكة أو بالإنترنت.

#### تمكين ميزة Wi-Fi Direct

- .<br>1. المس زر معلومات التوصيل <sup>(٩) /</sup>..<del>..</del>.
- 2. المس زر **إيقافَ تشغيل Wi-Fi Direct**.
	- 3. المس زر **الإعدادات**.
- 4. ح*د*د عنصر **تشغيل/إيقاف تشغيل**، ثم ح*د*د **تشغيل**.
- .<br>5. لطباعة آمنة، حدد **الحماية**، ثم حدد **تشغيل**. لاحظ عبارة المرور التي<br>تعرض. استخدام عبارة المرور هذه للوصول إلى الأجهزة المحمولة.<br>للسماح بطباعة غير آمنة، حدد **الحماية**، ثم حدد **إيقاف تشغيل**.
	- 0 للحصول على مزيد من المعلومات عن الطباعة اللاسلكية والإعداد<br>1 اللاسلكـي، انتقل إلى www.hp.com/go/wirelessprinting.

© 2015 Copyright Hewlett-Packard Development Company, L.P.

Reproduction, adaptation or translation without prior written permission is prohibited, except as allowed under the copyright laws.

The information contained herein is subject to change without notice.

The only warranties for HP products and services are set forth in the express warranty statements accompanying such products and services. Nothing herein should be construed as constituting an additional warranty. HP shall not be liable for technical or editorial errors or omissions contained herein.

#### **Trademark Credits**

Windows® is a U.S. registered trademark of Microsoft Corporation.

#### **FCC Regulations**

This equipment has been tested and found to comply with the limits for a Class B digital device, pursuant to Part 15 of the FCC rules. These limits are designed to provide reasonable protection against harmful interference in a residential installation. This equipment generates, uses, and can radiate radio-frequency energy. If this equipment is not installed and used in accordance with the instructions, it may cause harmful interference to radio communications. However, there is no guarantee that interference will not occur in a particular installation. If this equipment does cause harmful interference to radio or television reception, which can be determined by turning the equipment off and on, correct the interference by one or more of the following measures:

- Reorient or relocate the receiving antenna.
- Increase separation between equipment and receiver.
- Connect equipment to an outlet on a circuit different from that to which the receiver is located.
- Consult your dealer or an experienced radio/TV technician.

Any changes or modifications to the product that are not expressly approved by HP could void the user's authority to operate this equipment. Use of a shielded interface cable is required to comply with the Class B limits of Part 15 of FCC rules. For more regulatory information, see the electronic user guide. Hewlett-Packard shall not be liable for any direct, indirect, incidental, consequential, or other damage alleged in connection with the furnishing or use of this information.

www.hp.com

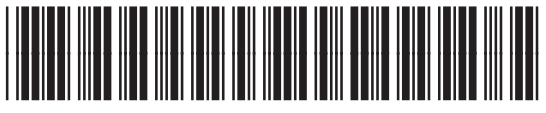

CF388-90983

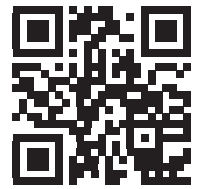

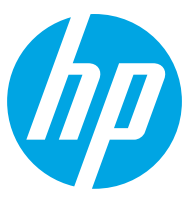